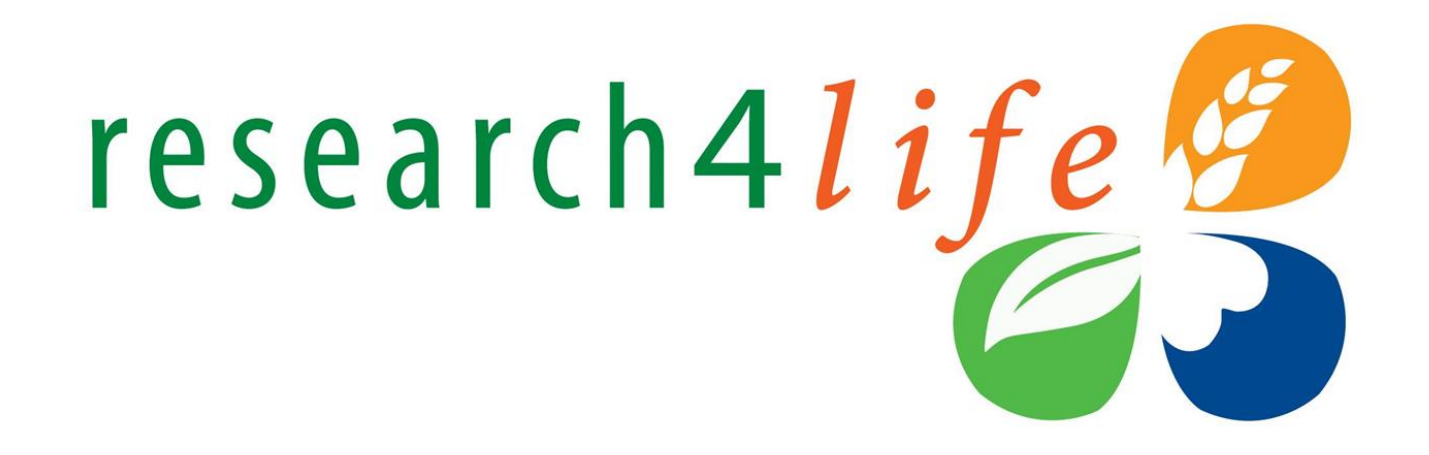

# **Знайомство з Research4Life: Єдиний контент-портал**

**Research4Life — державно-приватне партнерство, що об'єднує п'ять програм:**

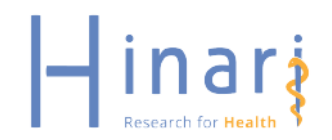

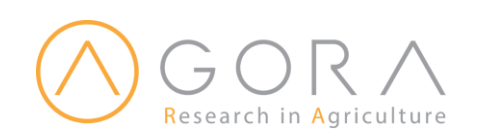

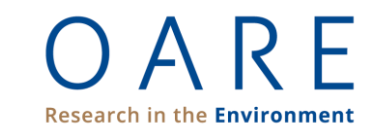

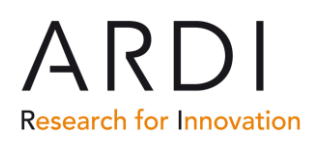

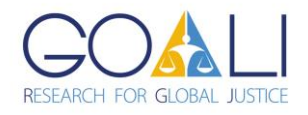

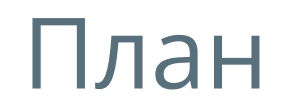

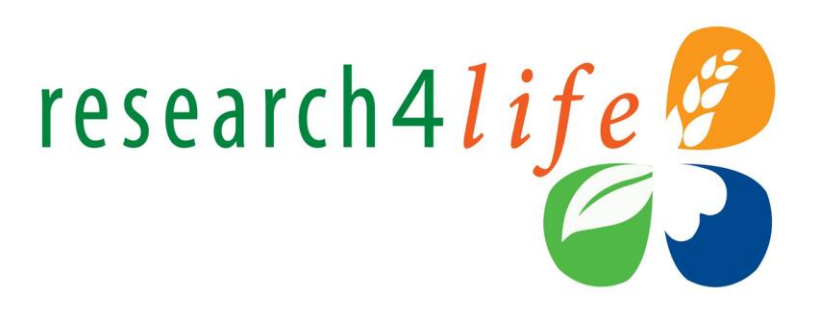

- Вступ
- Початок роботи
- Навігація Єдиного контент-порталу
- Меню Collections: пошук у колекціях
- Content меню: пошук журналів, баз даних, довідкових джерел, безкоштовних колекцій, видавців, пошук тематичних колекцій
- Hamburger меню
- Технічна підтримка
- Практика

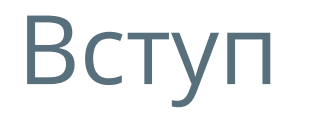

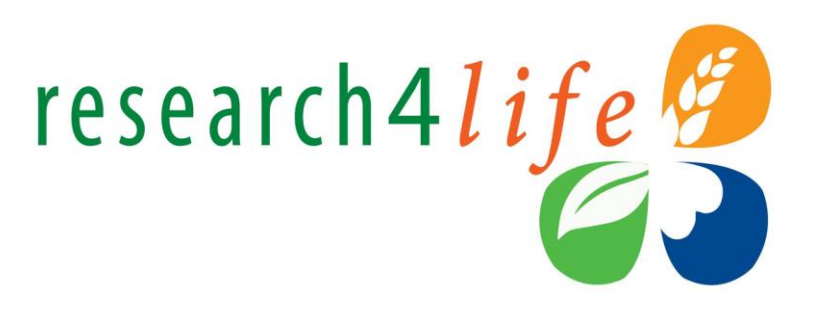

Research4Life - державно-приватне партнерство, що об'єднує ФАО, ВООЗ, ЮНЕП, ВОІВ, МОП; Корнелльський університет, Єльський університет; Міжнародну асоціацію видавців науково-технічної та медичної літератури (STM) і понад 200 міжнародних наукових видавництв.

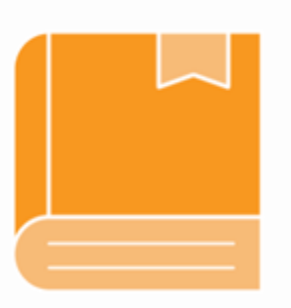

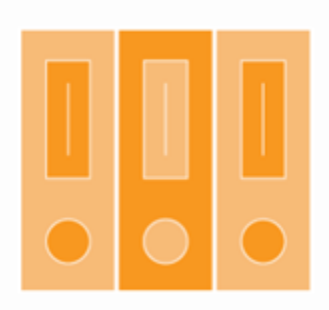

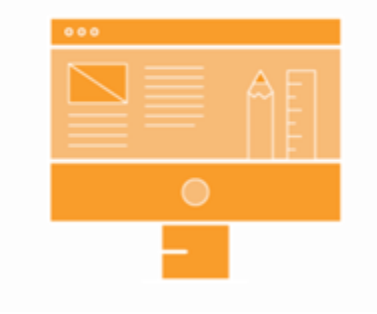

169 000 книг 40 000 журналів 155 баз даних

# Вступ: колекції Research4Life

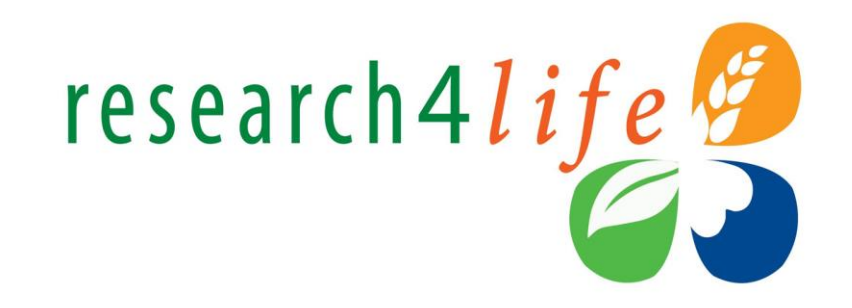

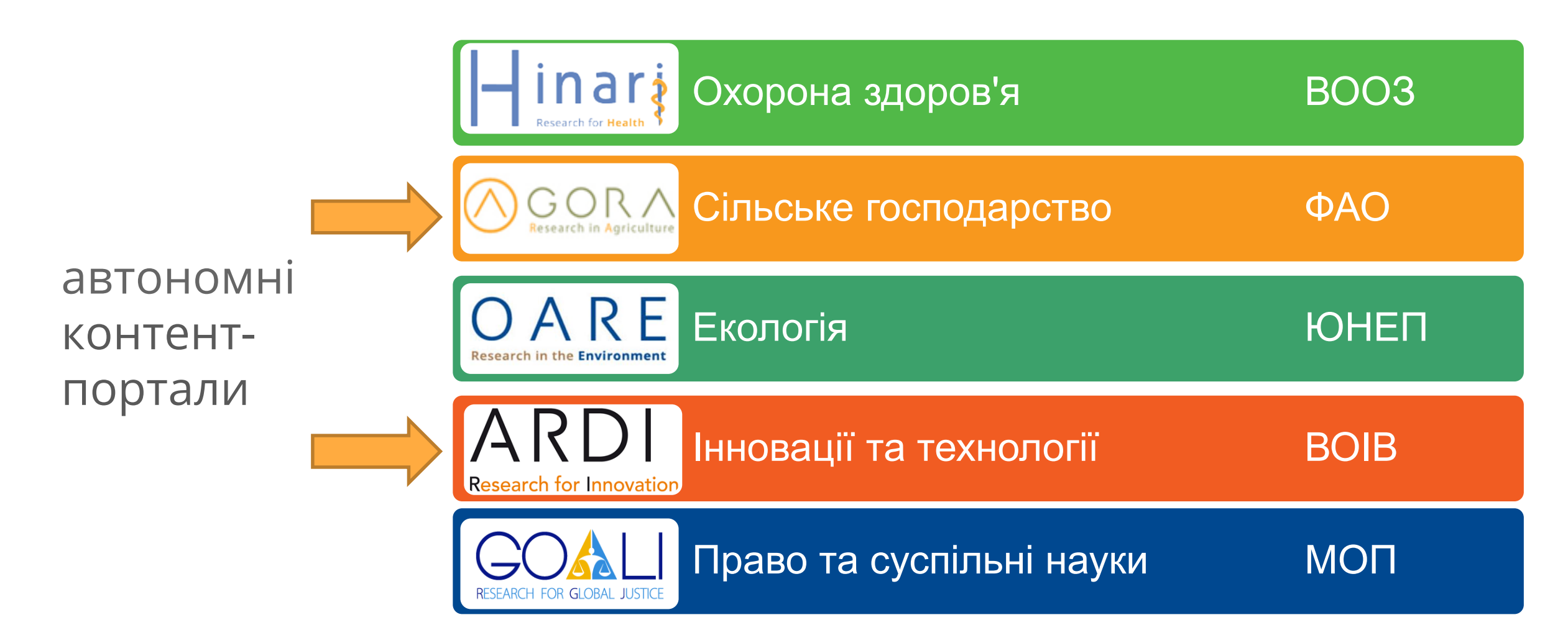

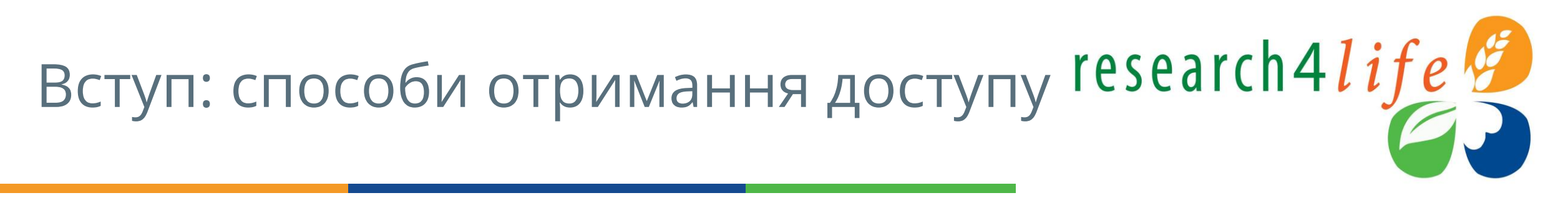

Доступ до програм Research4Life можна отримати **двома способами**:

1. з аутентифікацією за IP-адресою установи

2. з аутентифікацією за ідентифікаційними даними установи

# Початок роботи: вхід через сайт research4life

● Ви можете увійти на портал через **сайт Research4life**: <https://www.research4life.org/>

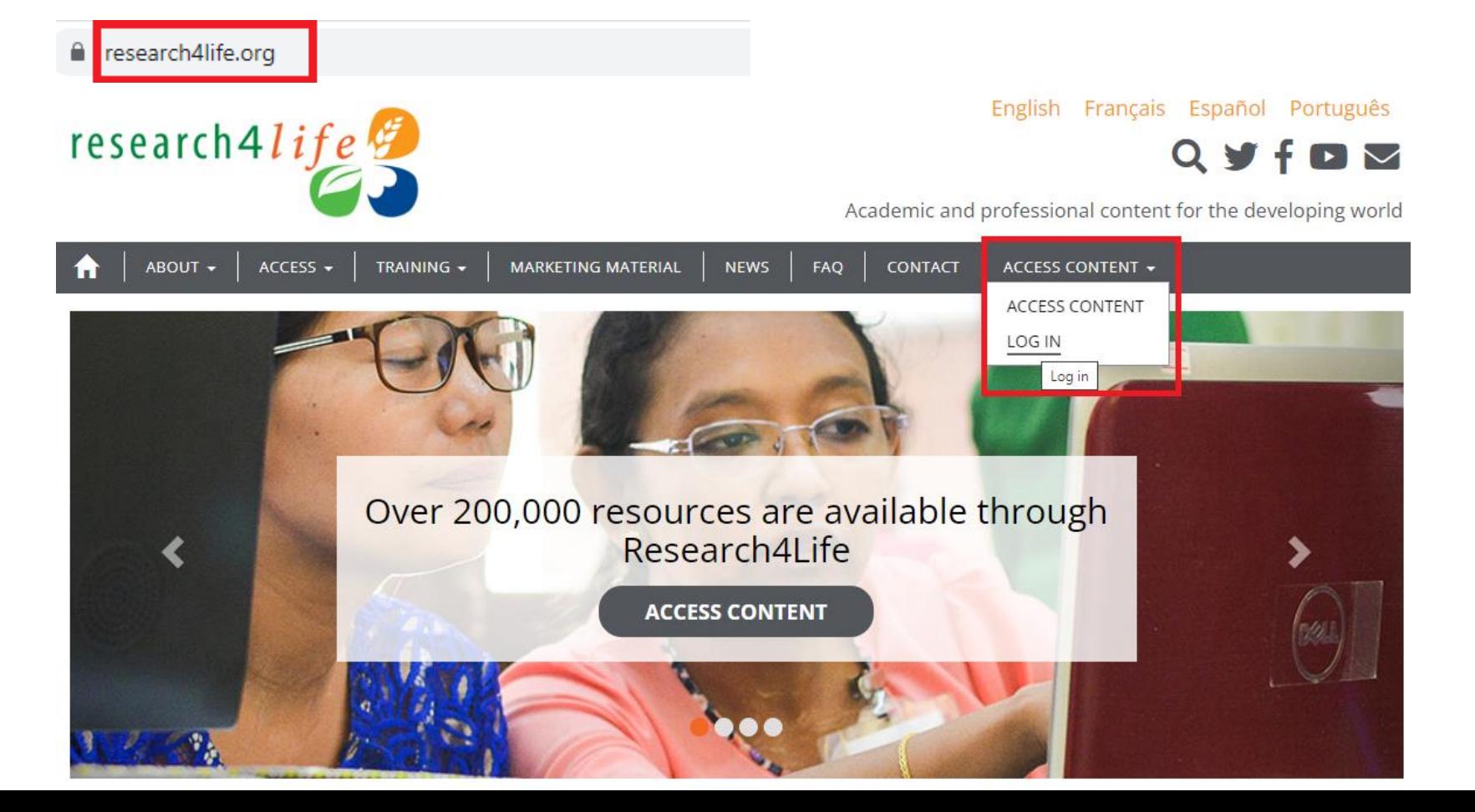

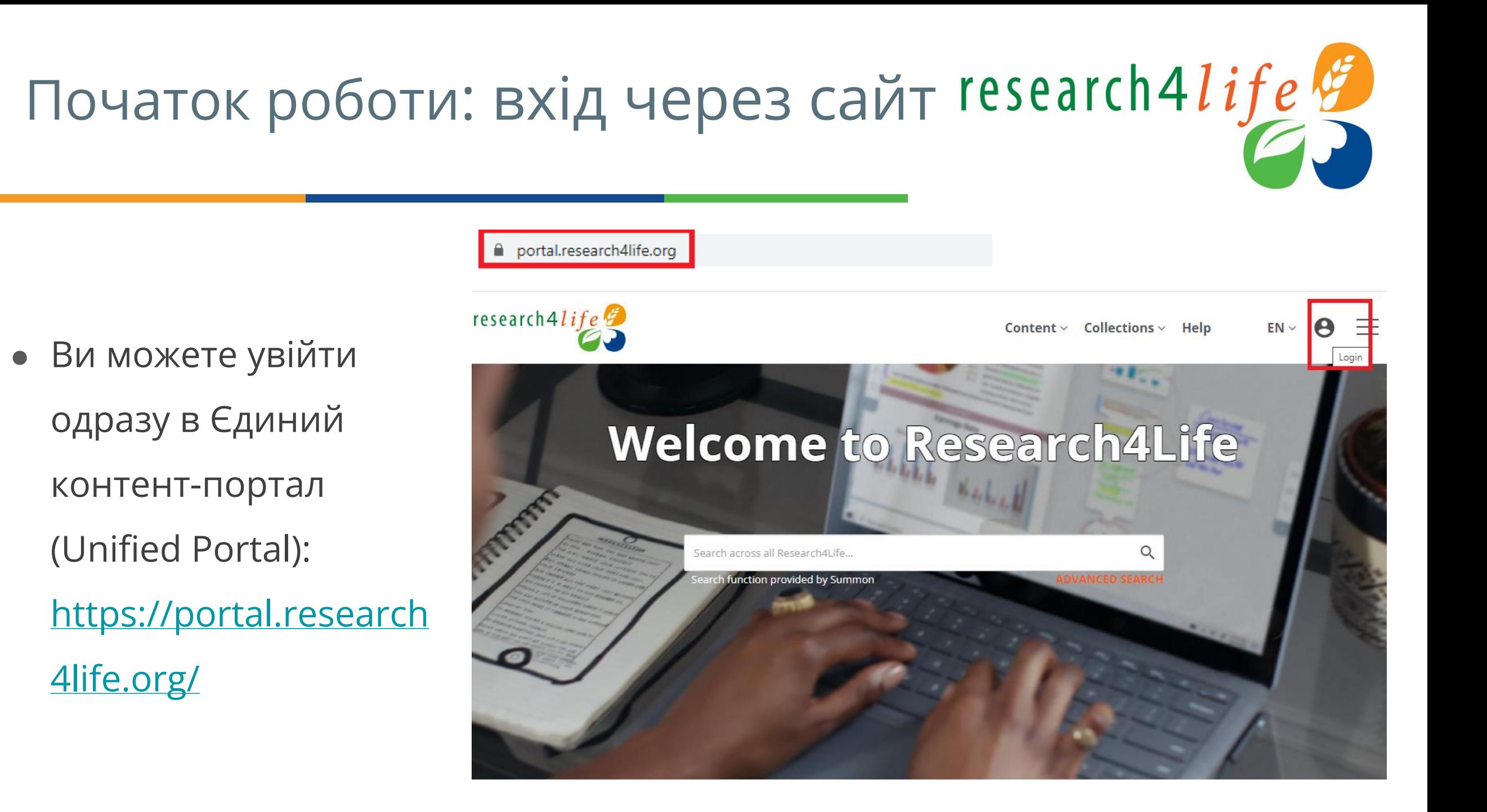

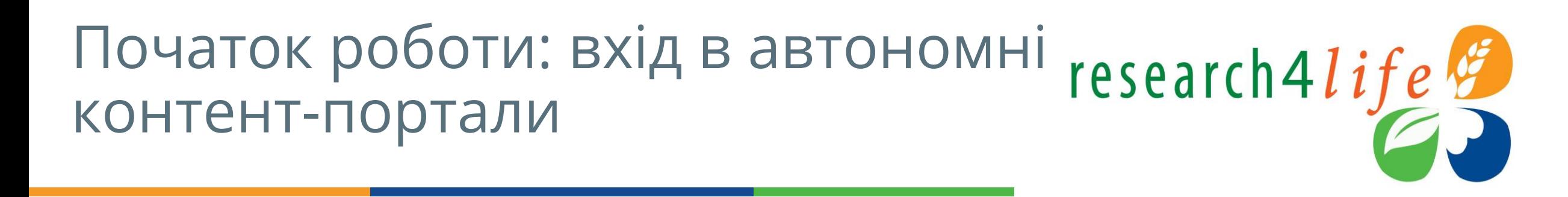

AGORA - <https://agora.research4life.org/> • ARDI - <https://ardi.research4life.org/>

Velcome to ARDI

 $Content \vee$  Hel

**3** Share

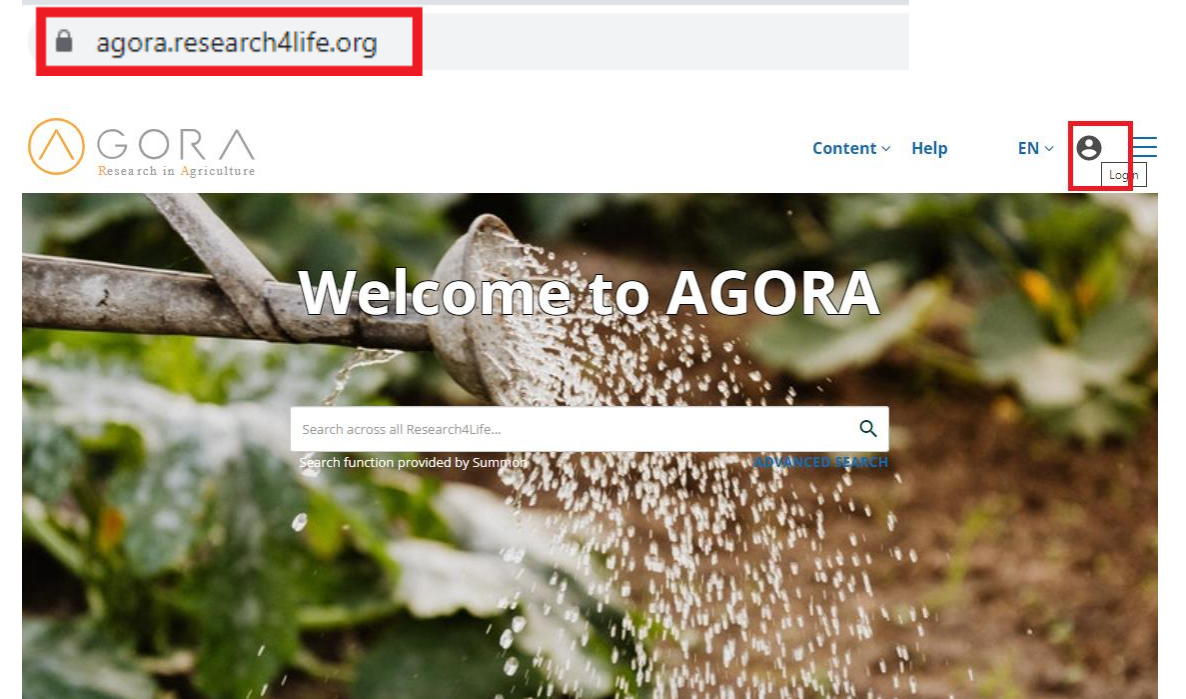

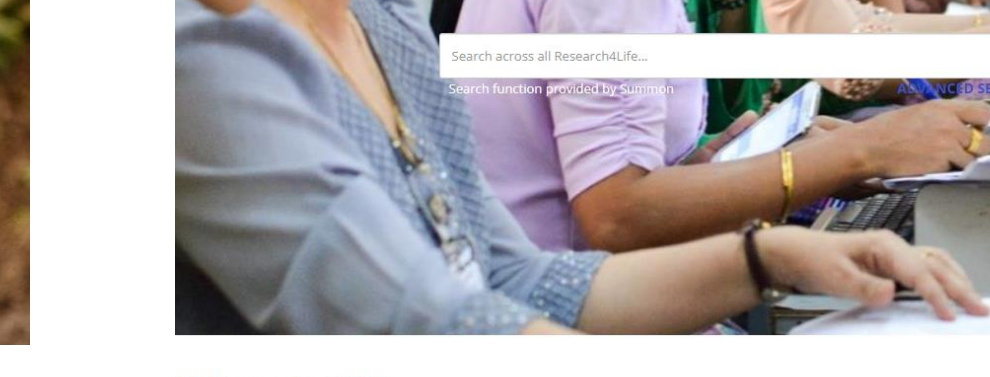

ardi.research4life.org

ARDI

**Welcome to ARDI** 

# Початок роботи: вхід за Початок роботи: вхід за истанови перевистифікаційними даними установи

research4life

● Необхідно ввести **облікові дані своєї установи** - ім'я користувача та пароль з урахуванням регістру, без пробілів.

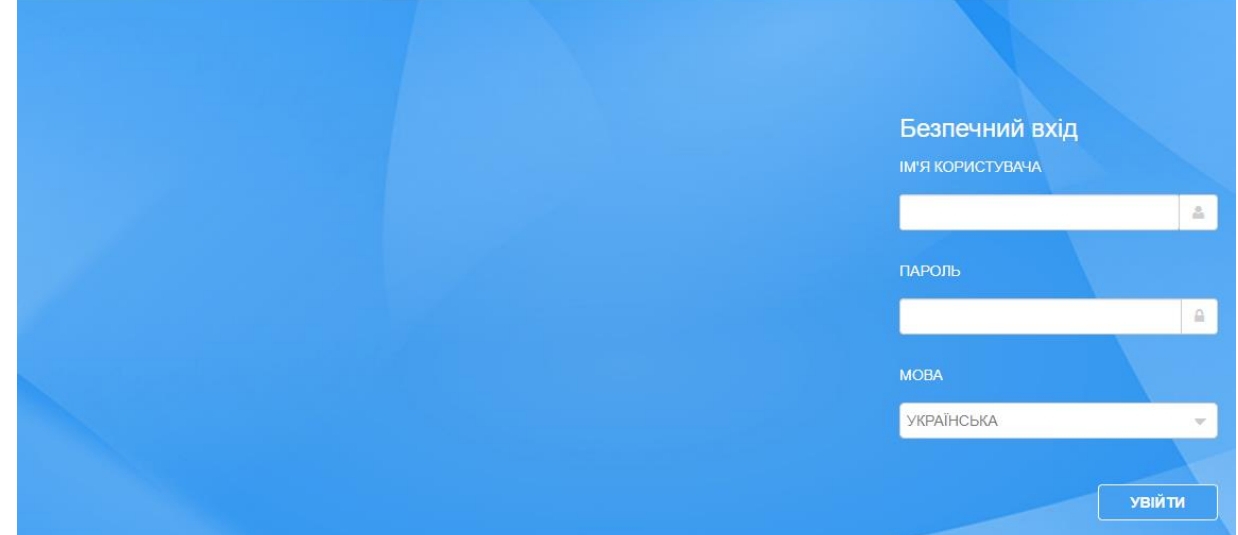

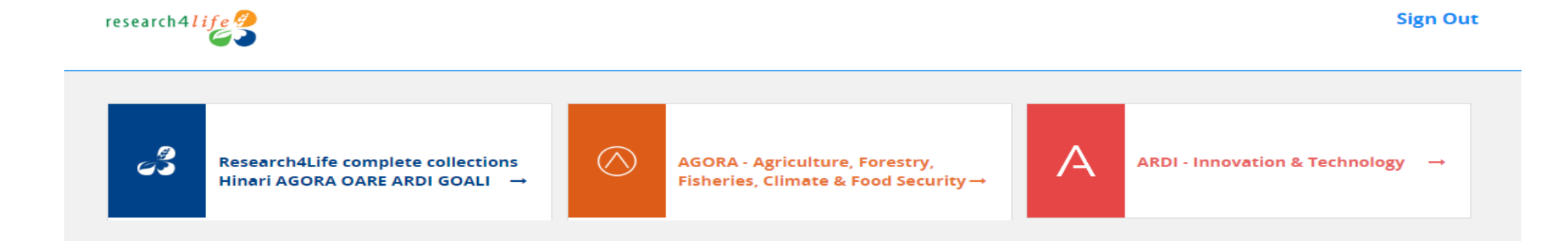

# Навігація Єдиного контентпорталу

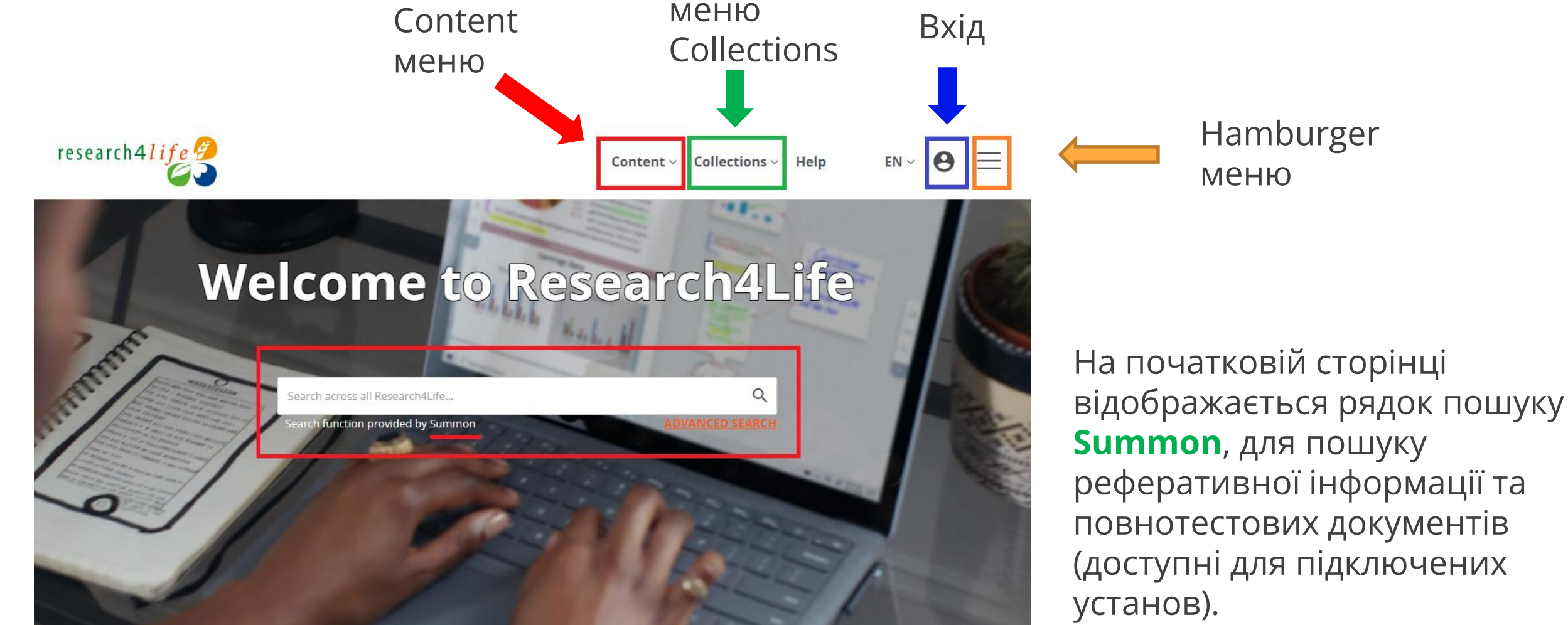

research4life

### Навігація Єдиного контент-порталу

Доступ до певних колекцій з початкової сторінки порталу:

- **меню Collections** всі колекції відкриваються через Єдиний портал; або
- **список Collections** після входу в систему прокрутіть початкову сторінку вниз, поки не відобразиться список).

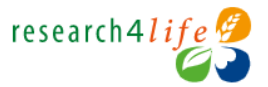

#### **Collections** Content

Hinari AGOR/ **ARDI GOALI G** Share OARE

Help

research4life

Research4Life provides institutions in low-and middle-income countries with online access to academic and profes reviewed content. We aim to improve teaching, research and policymaking in health, agriculture, the environment and other life, physical and social sciences.

To access the content portal, log in here or by clicking the icon on the top right.

### **Collections**

Research4Life content is grouped into the following collections:

**Welcome to Research4Life** 

- . Hinari is one of the world's largest collections of biomedical and health literature.
- AGORA is an outstanding digital library collection in the fields of food and agriculture.
- ARDI gives access to scientific and technical information.
- GOALI focuses on law and social sciences, including politics, economics, philosophy, history and more.
- OARE collects information resources on environment, including ecology, geography, energy and more.

**Exercise Second Service Second** Pay of Social Justice, 20 February

### **200,000 RESOURCES NOW AVAILABLE THROUGH RESEARCH4LIFE**

Our recommendations for 2023: World Day of Social Justice: Overcoming Barriers and Unleashing Opportunities for Social Justice

- Publications about social justice and equal opportunities
- Publications about social justice in low-income countries
- · Language-in-Education Policy in Low-Income,

# research4life

Academic and professional content for developing world

### **Find out more**

- Visit the training portal
- Sign up for the
- Research4Life MOOC and webinars . Watch our videos on Youtube
- . Video: New Research4Life Portal | **Getting started**

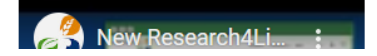

### Контент-портал AGORA

- Функції та параметри перегляду/пошуку **аналогічні Єдиному контент-порталу**.
- Щоб повернутися на Єдиний контент портал, клацніть на логотип Research4Life.

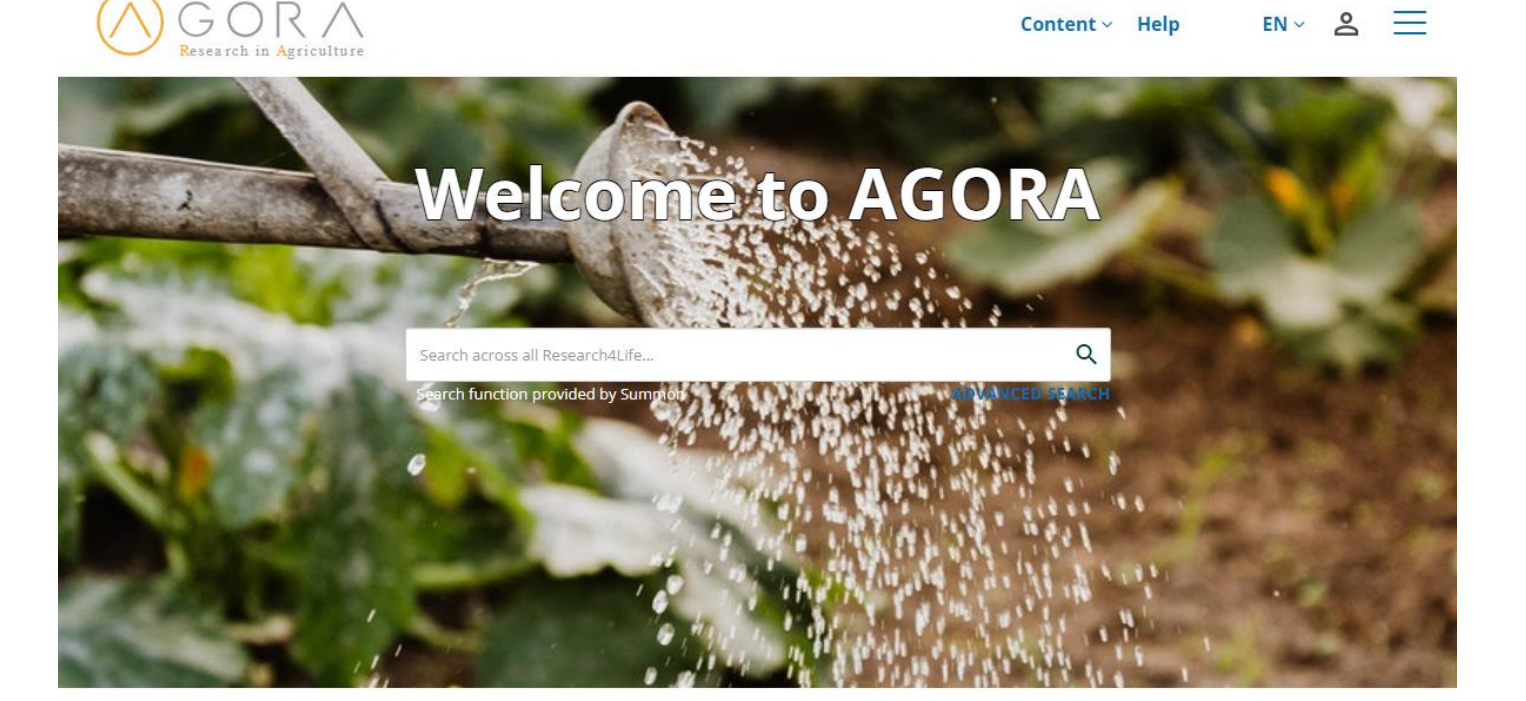

### **Welcome to AGORA**

**El Share** 

research4life

The AGORA programme, set up by the Food and Agriculture Organization of the UN (FAO) together with major publishers, enables developing countries to gain access to an outstanding digital library collection in the fields of food, agriculture, environmental science and related social sciences. AGORA provides a collection of up to 15,500 key journals and up to 48,000 books in more than 115 countries. AGORA is designed to enhance the scholarship of the many thousands of students, faculty and researchers in agriculture and life sciences in the developing world. AGORA is one of the five programmes that make up Research4Life: AGORA, HINARI, OARE, ARDI and GOALI.

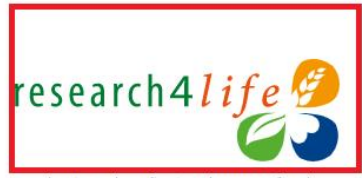

**Exercise Exercise Server Control** Pay of Social  $l$ ustice 20 Eshwrain

codemic and profeccional content

# меню Collections: пошук у колекціях

- Для програми AGORA на початковій сторінці відображаються вміст колекцій, тип та інші параметри пошуку.
- Символ Q у правому верхньому куті відображає інструмент пошуку Summon.
- **Access Key (ключ доступу)** відображає тип доступу для користувача.
- Натисніть **Home**, щоб перейти на головну сторінку (очищення результатів пошуку).

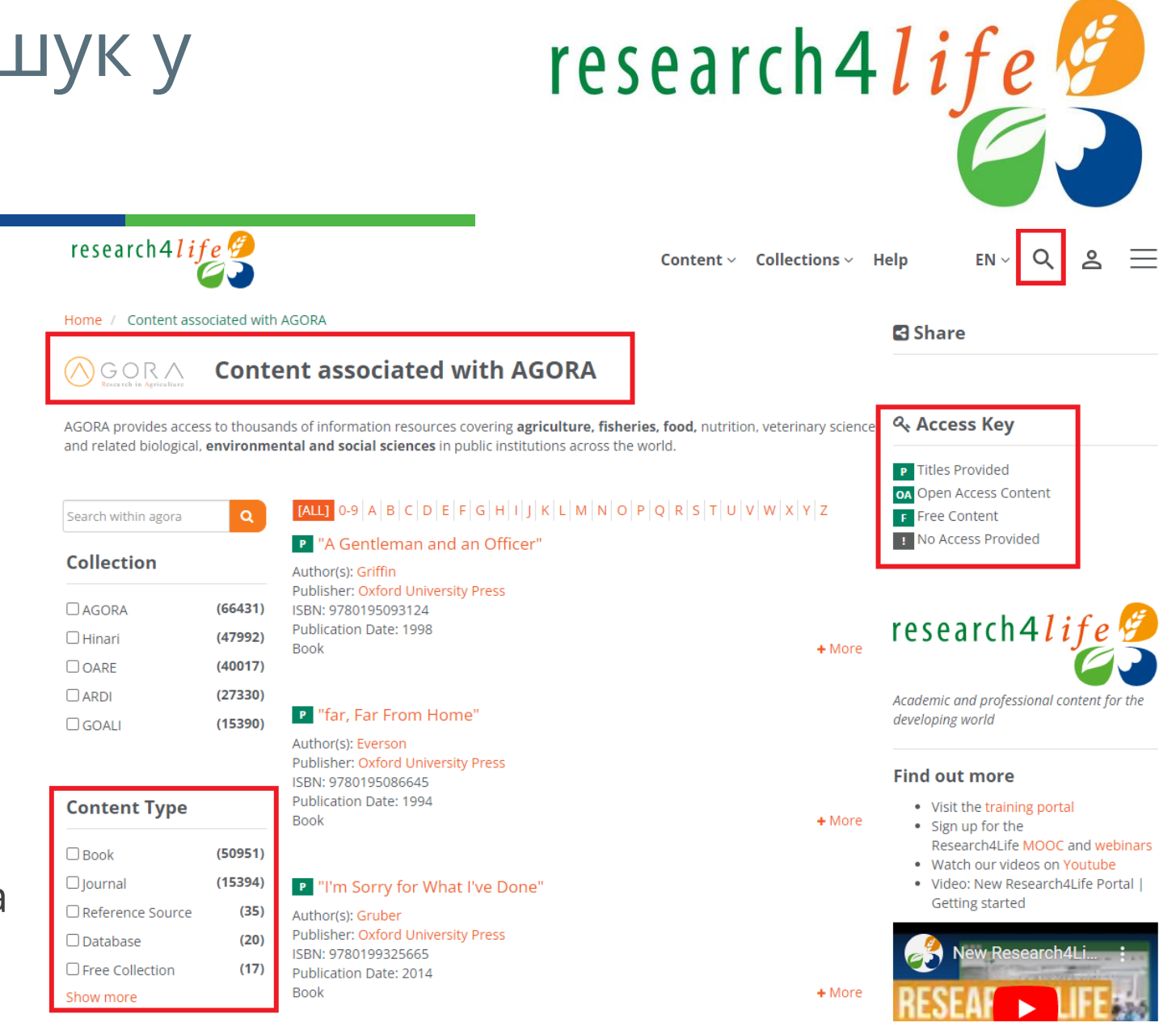

# меню Collections, Content меню: фільтри

### Зверніть увагу, на доступні **фільтри**:

- **Collection** (колекція),
- Subject (тема),
- Language (мова),
- Content Type (тип
- контенту),
- Authors (автори),
- Publisher (видавець),
- Access Type (тип
- доступу).

### **Collection**  $\Box$  Hinari

 $\Box$  AGORA  $\Box$  OARF  $\Box$  ARDI

 $\Box$  GOALI

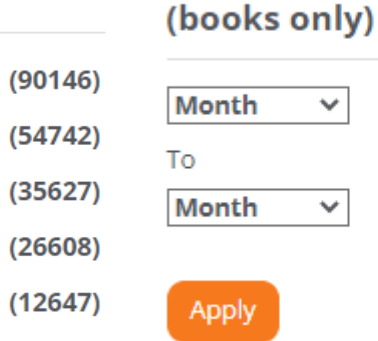

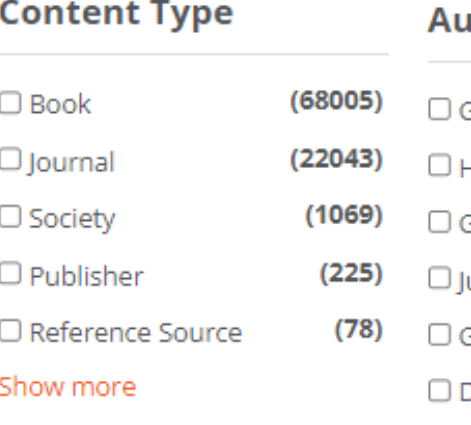

### **ithors Salen**  $(173)$  $(112)$ **Hippocrates**  $(92)$ G. E. W. Wolstenholme  $(80)$ ules Janick  $(78)$ Gregory R. Bock  $(66)$ Derek J. Chadwick

Show more

**Publication date** 

 $\checkmark$ 

v

Year  $\vee$ 

Year  $\vee$ 

### **Subject** O | Other Miscellane... (26721)  $\Box$  Chemistry  $(3605)$ □ Environmental Econ... (3265)  $\Box$  Economics  $(2980)$ □ Statistics & Mathem... (2794) □ Technology, Chemic... (2783) Show more

### Language  $(46608)$  $\Box$  English  $\Box$  German  $(881)$  $(806)$  $\Box$  French  $\Box$  Spanish  $(521)$  $(332)$  $\Box$  Indonesian  $\Box$  Portuguese  $(240)$ Show more

research4life

### **Publisher**

□ John Wiley & Sons (... (19336)  $(18553)$  $\Box$  Elsevier □ Oxford University ... (12799) □ Directory of Open A... (9648) □ ProQuest-Wellcome... (9024) □ Directory of Open A... (5091)

### **Access Type**  $(6419)$  $\Box$  Free

# Content меню: пошук журналів

- Клацніть на **меню Content** для відкриття випадаючого списку.
- Доступні такі сторінки: журнали, книги, довідкові ресурси, бази даних, колекції у вільному доступі, видавці, нещодавно дадані ресурси і теми.
- Натисніть **Journals** (Журнали), щоб отримати доступ до всіх ресурсів R4L у цій категорії.

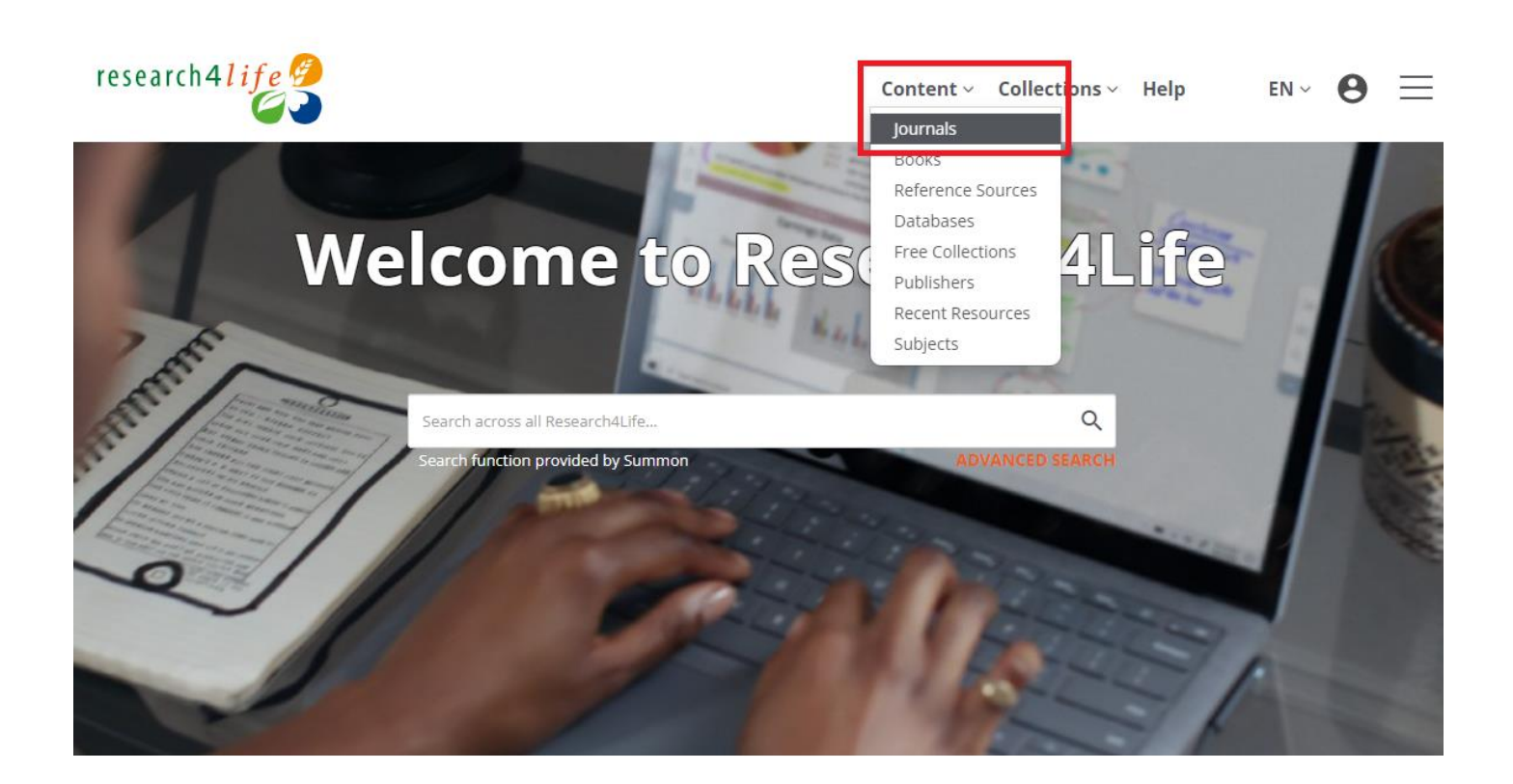

research4life

#### Content меню: пошук журналів research4life research4*life* У меню **Content** відкрито сторінку Content  $\vee$  Collections  $\vee$  F **lournals** Journals (Журнали). **Books** Home / Journals Reference Sources **lournals** Databases Результати пошуку були звужені за Free Collections Environmental Sciences  $\bigotimes$  John Wiley & Sons (Journals) $\bigotimes$ Publishers допомогою використання фільтрів Recent Resources Subjects Subject (тема) - Environmental  $\alpha$ **Find Journals** Sciences та Publisher (видавець) - P African Journal of Ecology **Collection** John Wiley & Sons. Publisher: John Wiley & Sons (Journals) Coverage: v. 1:1 (1963) - current issue  $\Box$  AGORA  $(99)$ ISSN: 01416707 E-ISSN: 13652028  $(86)$  $\Box$  OARE Journal + More Щоб **видалити фільтри**, натисніть  $\Box$  Hinari  $(62)$  $\Box$  GOALI  $(12)$ на **X** - інакше вони залишаються **P** American Anthropologist  $\Box$  ARDI  $(2)$ Publisher: John Wiley & Sons (Journals) активованими.Coverage: v. A1:1 (1888) - current issue ISSN: 00027294 E-ISSN: 15481433 **Content Type** Journal + More  $(99)$  $\Box$  Journal P American Ethnologist

Publisher: John Wiley & Sons (Journals)

# Content меню: пошук баз даних

- У меню Content відкрито сторінку **Databases** (Бази даних)
- Усі бази даних R4L перераховані **в алфавітному порядку** всього їх 41.
- Зверніть увагу, що до списку баз даних ви також можете застосувати **фільтри.**
- Доступні міждисциплінарні бази даних, такі як Google Scholar, Dimensions and The Lens.

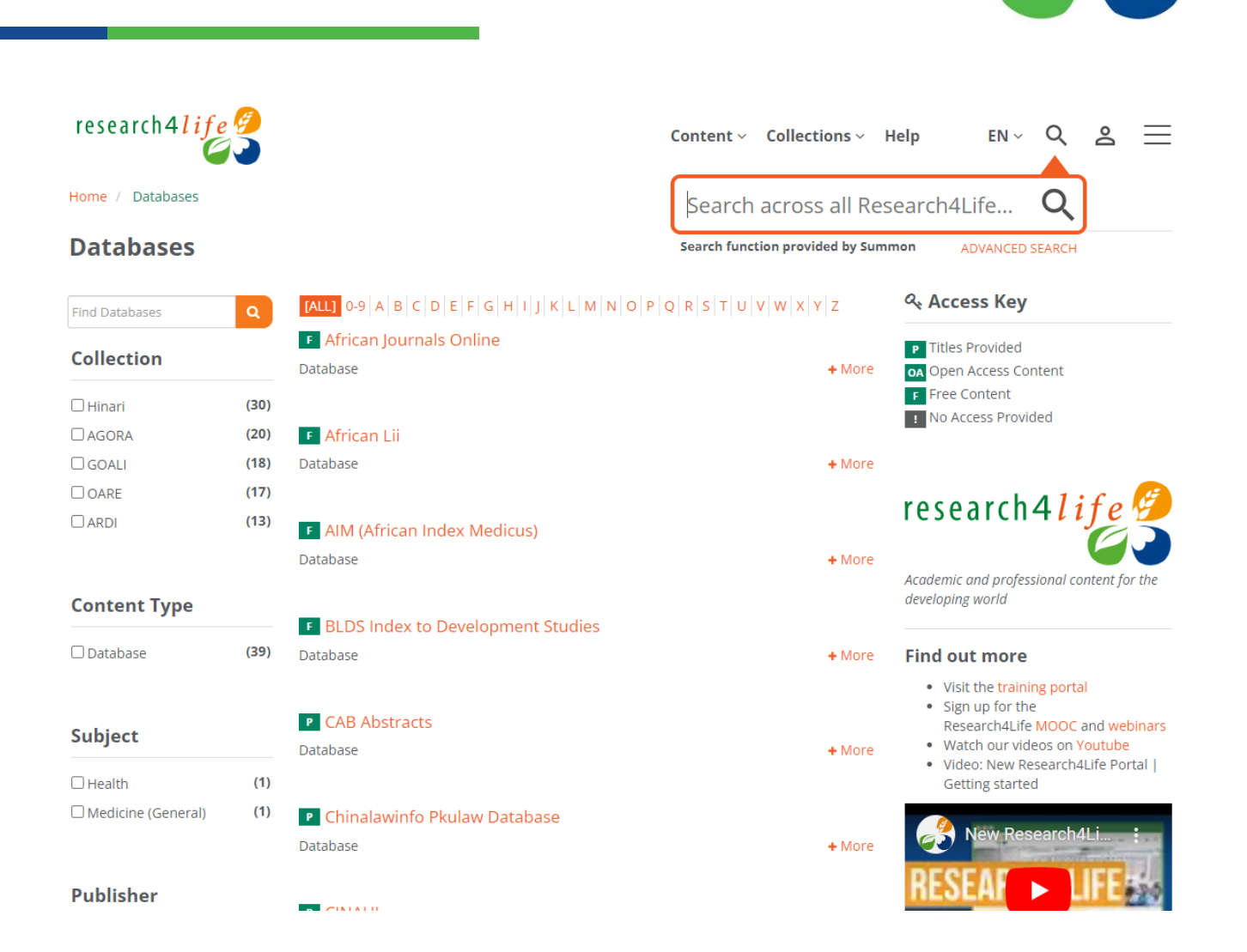

research4life

# Content меню: довідкові джерела та колекції у вільному доступі

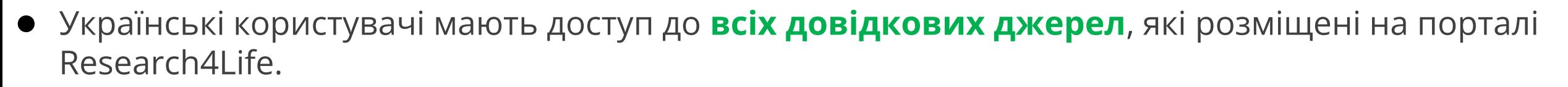

research4*life* 

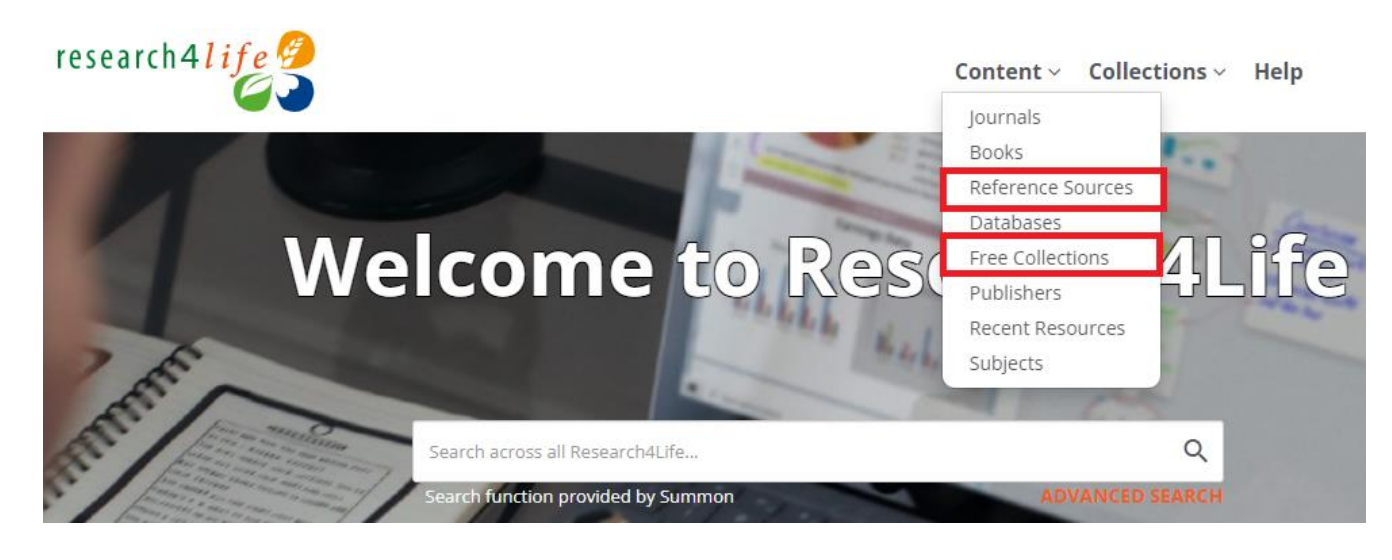

 $\Box$  Reference Source

 $\Box$  Free Collection

 $(92)$ 

 $(23)$ 

Reference Source + More P Financial and Banking Law Reference Source + More P Gastrohep Reference Source  $+$  More F Global Health eLearning Center Reference Source  $+$  More **P** Grove Art Online Reference Source + More **P** Grove Music Online Reference Source + More

Content  $\vee$  Collections  $\vee$  Help

research4life

### Content меню: пошук видавців

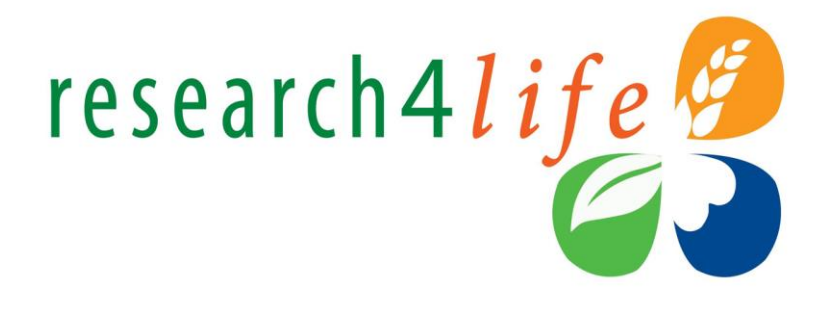

- У меню Content натисніть **Publishers** (Видавництва).
- Дисплей видавництва має список назв видавців від **A** до **Z**.
- Натисніть на *John Wiley and Sons*. Деякі видавництва з кількома варіантами назв об'єднують їх, тоді як інші віддають перевагу окремим спискам:

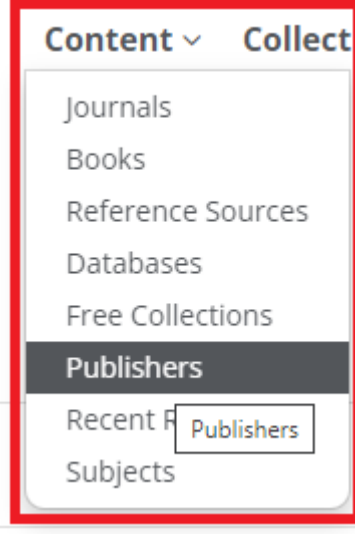

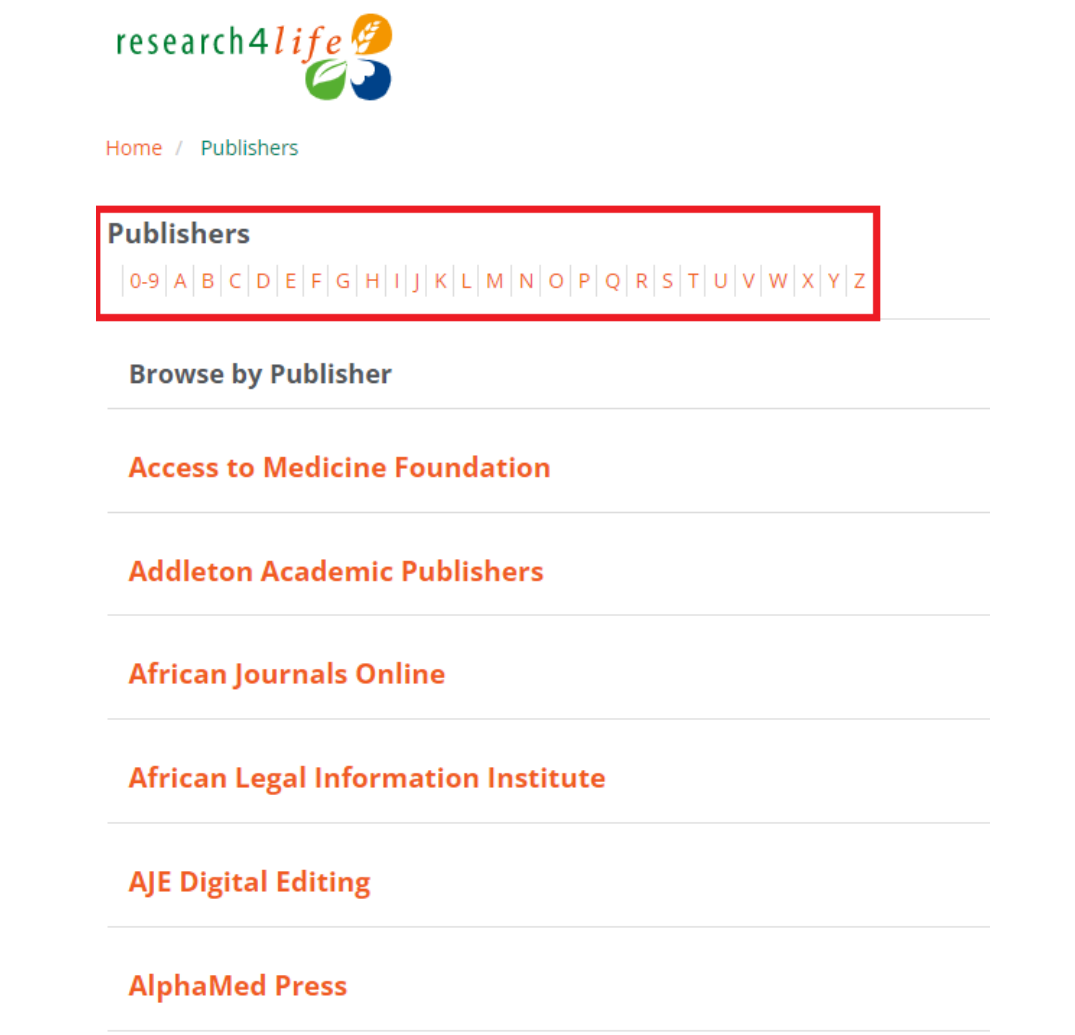

John Wiley & Sons (Books)

**John Wiley & Sons (Cochrane)** 

**John Wiley & Sons (Journals)** 

# Content меню: пошук видавців (продовження)

- Натиснувши на назву журналу, користувачі можуть отримати доступ до його вмісту.
- **Content Type (тип контенту)** відображає кількість журналів, книг, довідкових джерел тощо попередньо обраного видавця**.**

#### research4*life* Home / John Wiley & Sons (Journals) John Wiley & Sons (Journals) P Abacus Search within John Wiley & Publisher: John Wiley & Sons (Journals) Coverage: v. 1:1 (1965) - current issue **Collection** ISSN: 00013072 E-ISSN: 14676281  $\Box$  Hinari  $(1476)$ Journal  $(1188)$  $\Box$  AGORA  $\Box$  OARE  $(1092)$ **P** About Campus  $\Box$  GOALI  $(271)$ Publisher: John Wiley & Sons (Journals)  $\Box$ ARDI  $(109)$ Coverage: v. 1 (1997) - v. 22 (2018) ISSN: 1086-4822 E-ISSN: 1536-0687 Journal **Content Type** P Academic Emergency Medicine  $(2032)$  $\Box$  lournal Publisher: John Wiley & Sons (Journals)  $\Box$  Book  $(6)$ Coverage: v. 1:1 (1994) - current issue □ Reference Source  $(3)$ ISSN: 10696563 E-ISSN: 15532712

Journal

research4life

### Content меню: пошук за темою

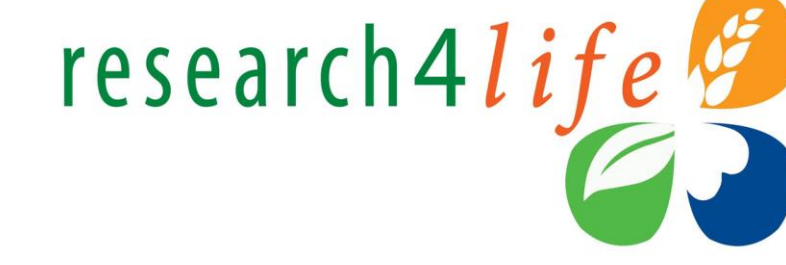

- У меню Content оберіть **Subjects** (теми), загалом 193 теми.
- Перераховані предметні категорії з усіх дисциплін програми.
- Кожна тема включає попередньо відібраний список книг і журналів, які доступні в Research4Life.

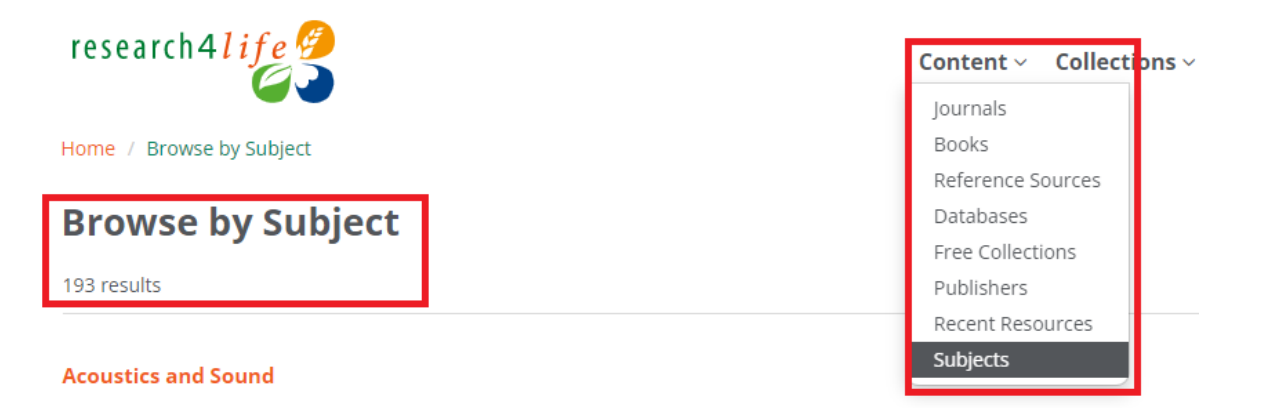

### Anthropology

**Animal Health** 

**Animal Husbandry** 

**Administrative Law** 

**Aeronautics Law** 

**Agricultural Sciences** 

**Analytical chemistry** 

 $H$ amburger меню  $\equiv$ 

Content  $\vee$  Collections  $\vee$  Help

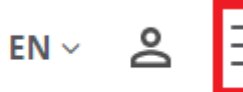

research4life

Швидкий доступ до різних параметрів перегляду та пошуку, а також інші параметри контент-порталу.

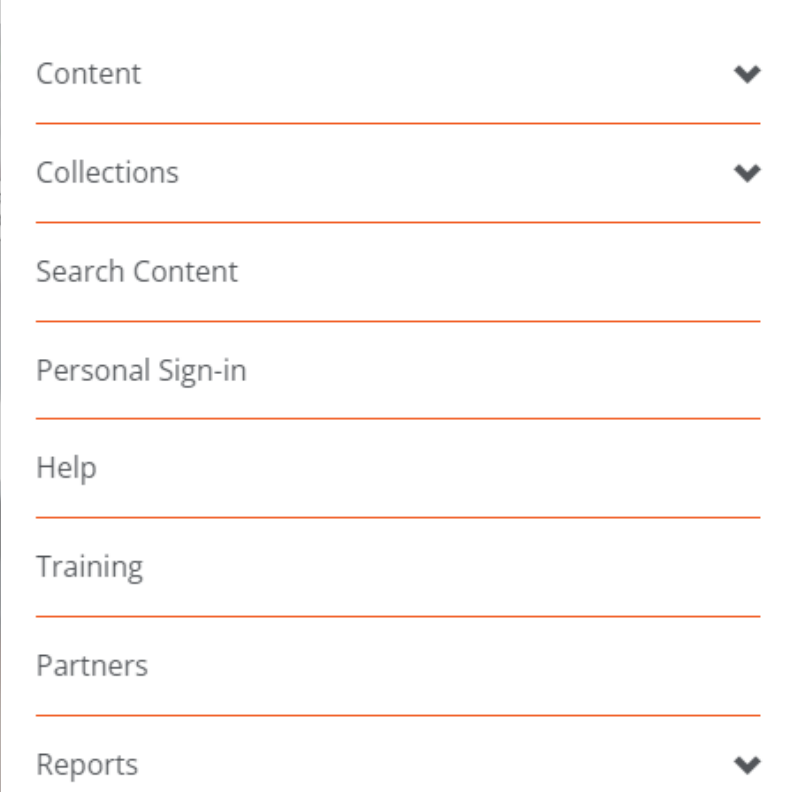

# Hamburger меню - додаткові інструменти

- Доступ до Hamburger меню, здійснюється з початкової сторінки Єдиного контент порталу або з інших його сторінок.
- Ключовими додатковими інструментами є:
- **Search Content** (пошук контенту);
- **Personal Sign-in**  (персональний вхід).

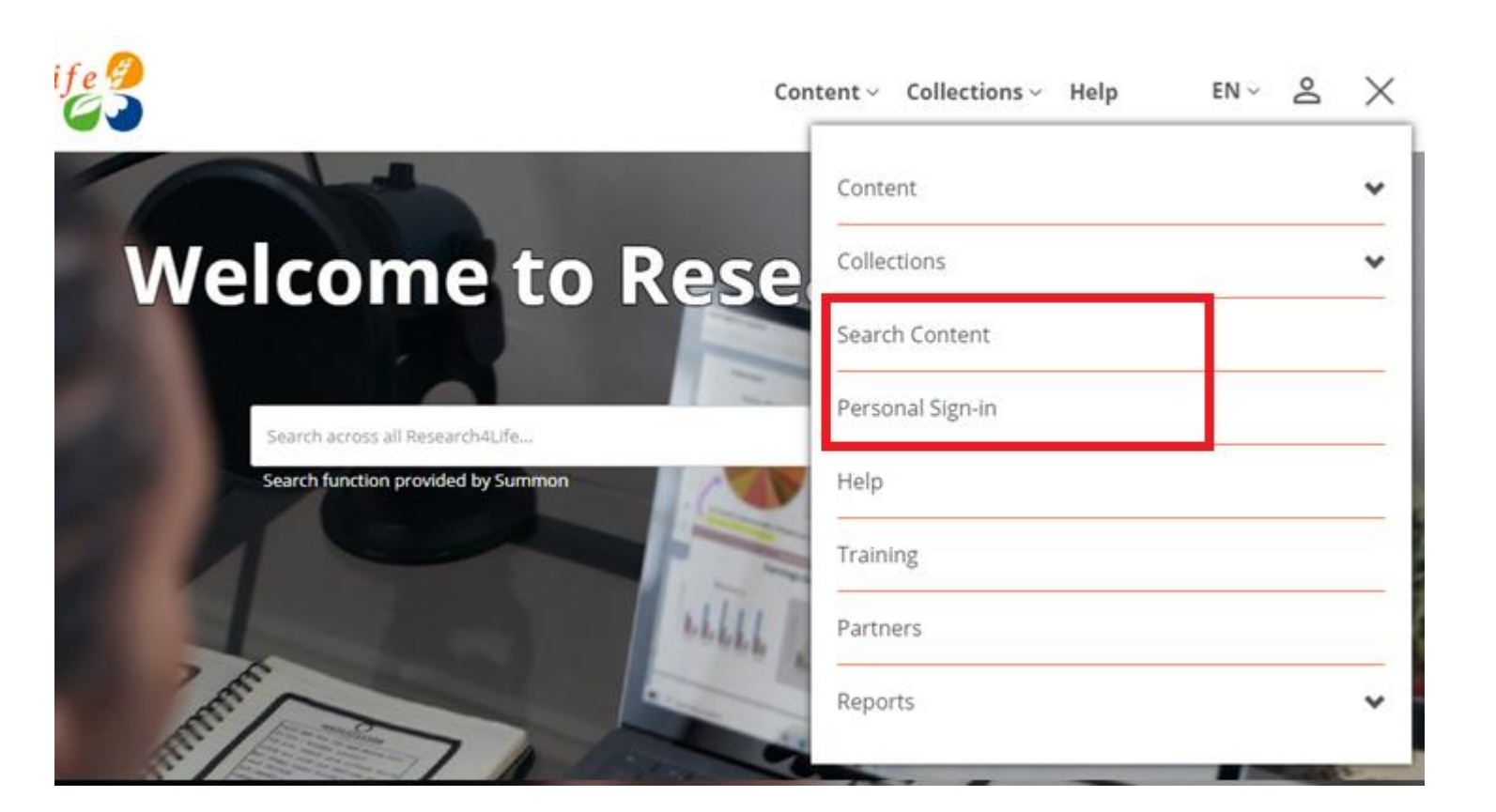

research4life

### Search Content: функції початкової сторінки

- На сторінці **Search Content**  (пошук контенту) доступний пошук за назвами журналів або книг.
- Використовуйте **логічні оператори** (AND, OR, NOT).
- Пошук у полях: **All fields** (всі поля), **Publication Title** (назва публікації), **Author Name** (ім'я автора) та DOI, ISSN або ISBN.

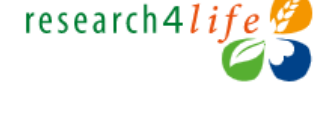

Content  $\vee$  Collections  $\vee$  He

Home / Search Content

### **Search Content**

Enter one or more search criteria below. Boolean AND, OR and NOT are supported (e.g. health AND environment). Use quotation marks (" ") to find an exact phrase (e.g. "international law"). Use asterisks to match partial words in fields (e.g. agricultur\*).

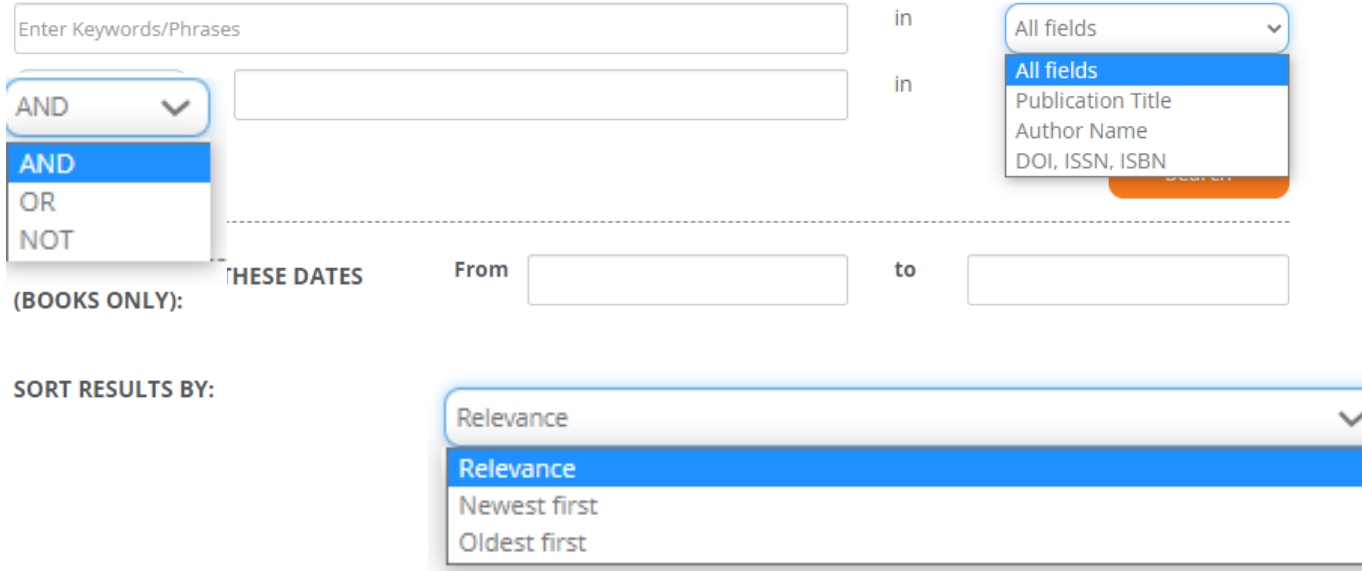

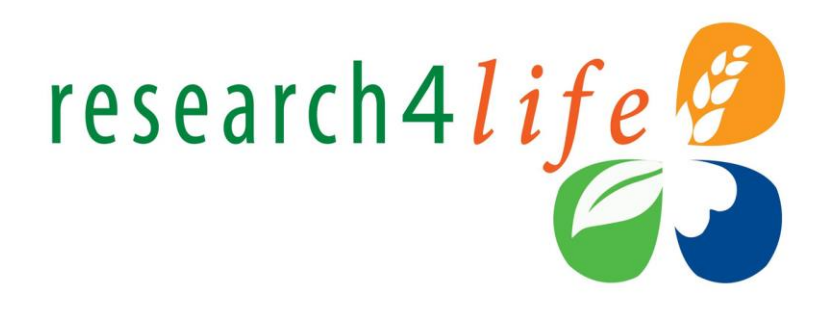

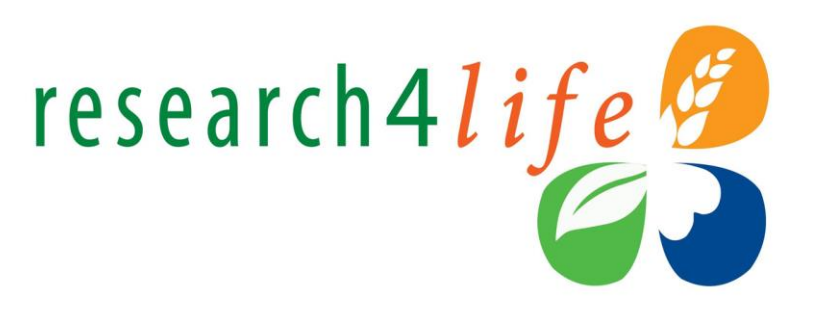

 $\checkmark$ 

# Персональний вхід

### **Після** завершення **інституційного входу**:

● натисніть на символ людини та оберіть **Register/Sign-in as personal user**  ("зареєструватися або ввійти як персональний користувач");

### $\approx$

 $F<sub>U</sub>$ 

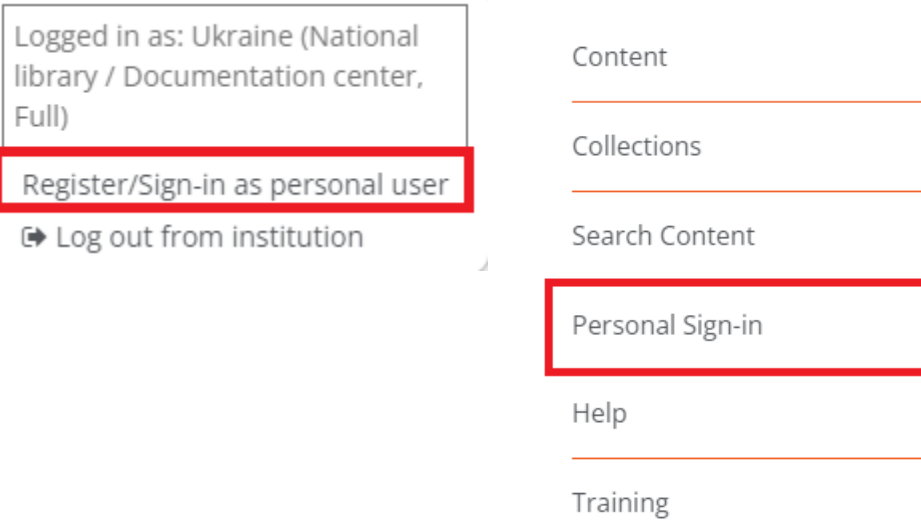

Partners

Reports

### або

• відкрийте Hamburger меню і натисніть **Personal Sign-in** (увійти в систему).

# пезеагсия и персональний вхід (продовження)

Два варіанти входу **Existing users** (зареєстровані користувачі) та **New users** (нові користувачі).

Під полем входу доступне посилання для отримання допомоги, якщо **виникли проблеми з входом в систему** (забули персональне ім'я користувача або пароль).

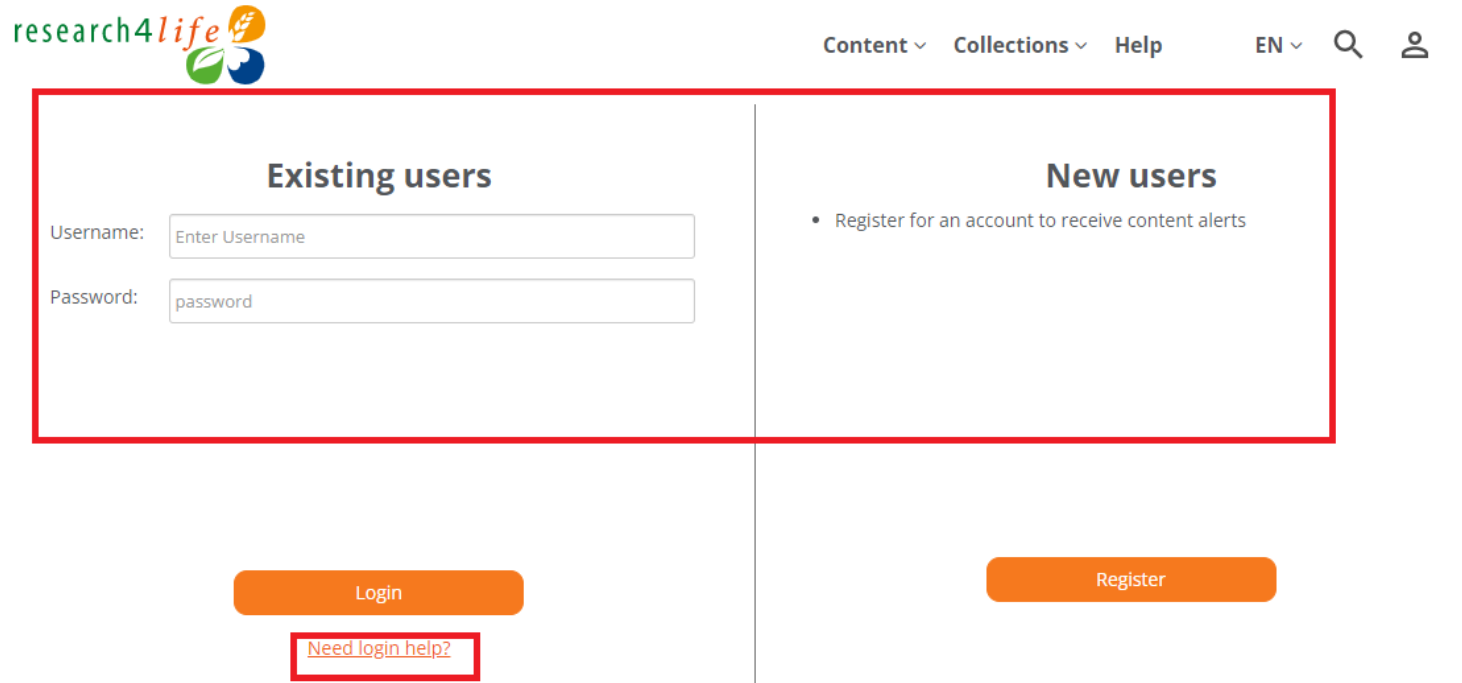

≡

# гезеагсһ4life

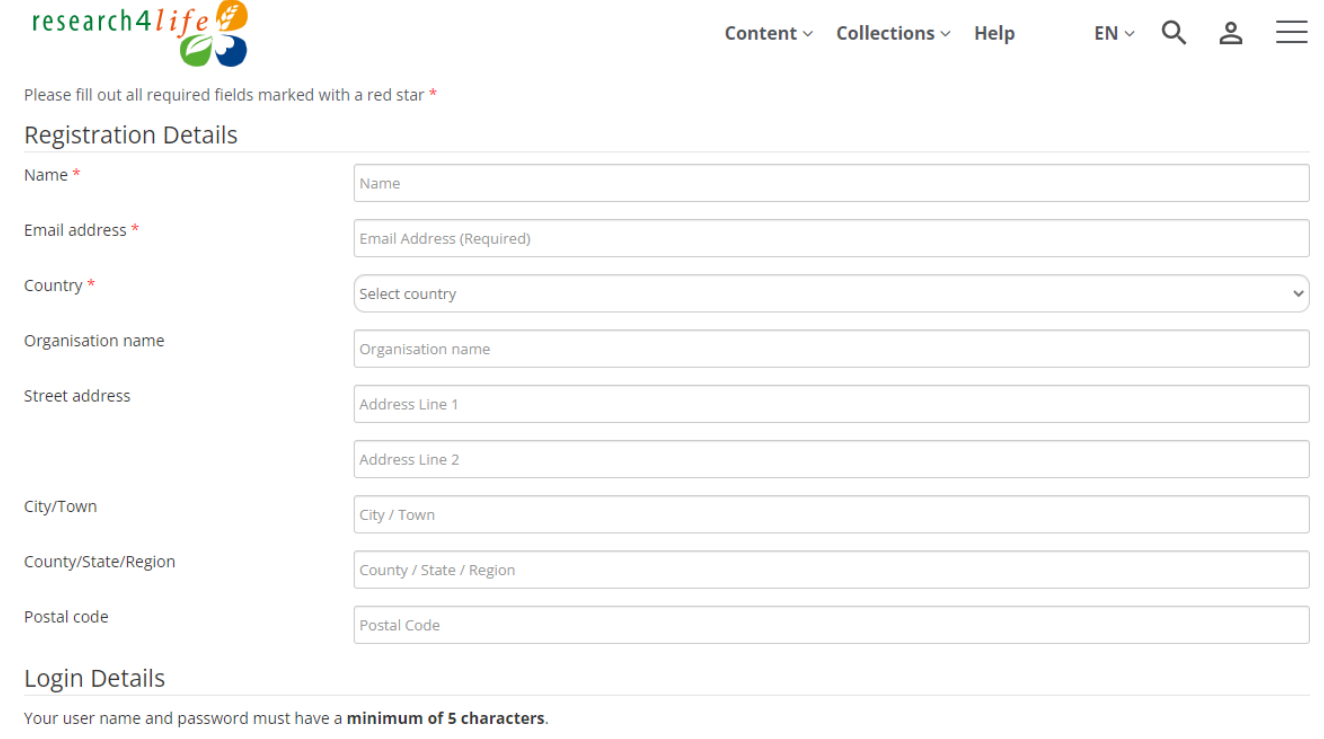

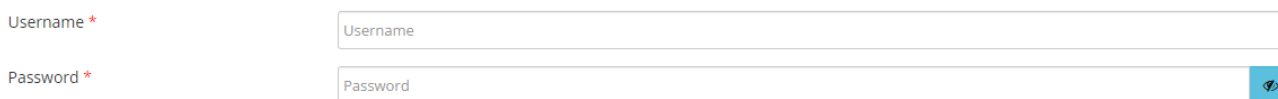

Please use a combination of letters, numbers and special characters

I agree to the terms of use \* □

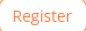

# research4life Персональний вхід (продовження)

Після інституційного входу в систему та персональної реєстрації, цей тип входу буде відображатися при натисканні на символ людини. $\approx$  $\equiv$ 

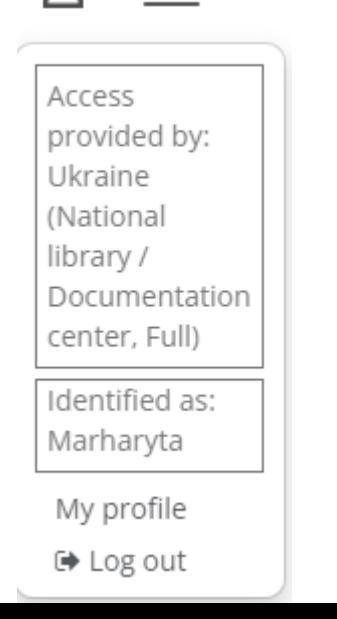

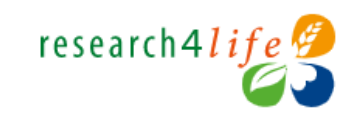

Content  $\vee$  Collections  $\vee$  H

Home / My Profile

### **My Profile**

From here, you can set up email alerts, save your searches and update your personal details. You can get back to this page at any time by clicking on 'My Profile' in the right hand column.

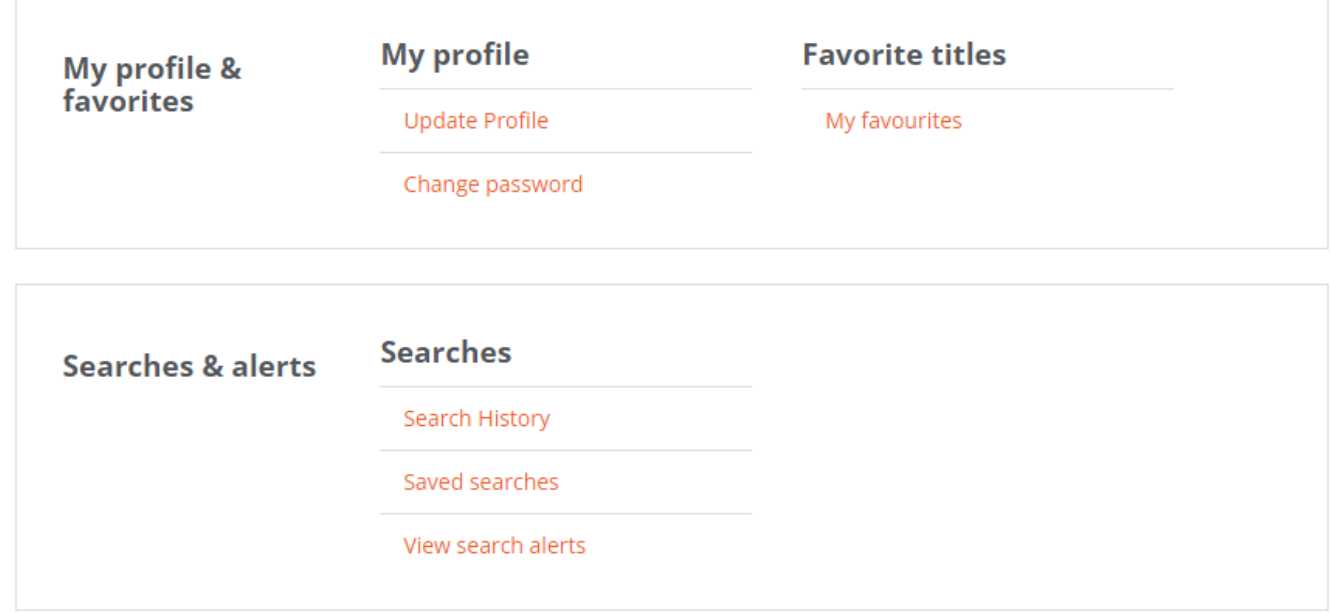

### Персональний вхід (продовження): пошук контенту та інші функції

- На сторінці результатів пошуку клацніть на випадаюче меню **Next Action (**наступна дія**)** для управління сповіщеннями, збереження пошуку, перегляду історії пошуку або створення сповіщення про пошук.
- Збережені пошукові запити можна переглянути в розділі **My profile** , натиснувши на $\circ$

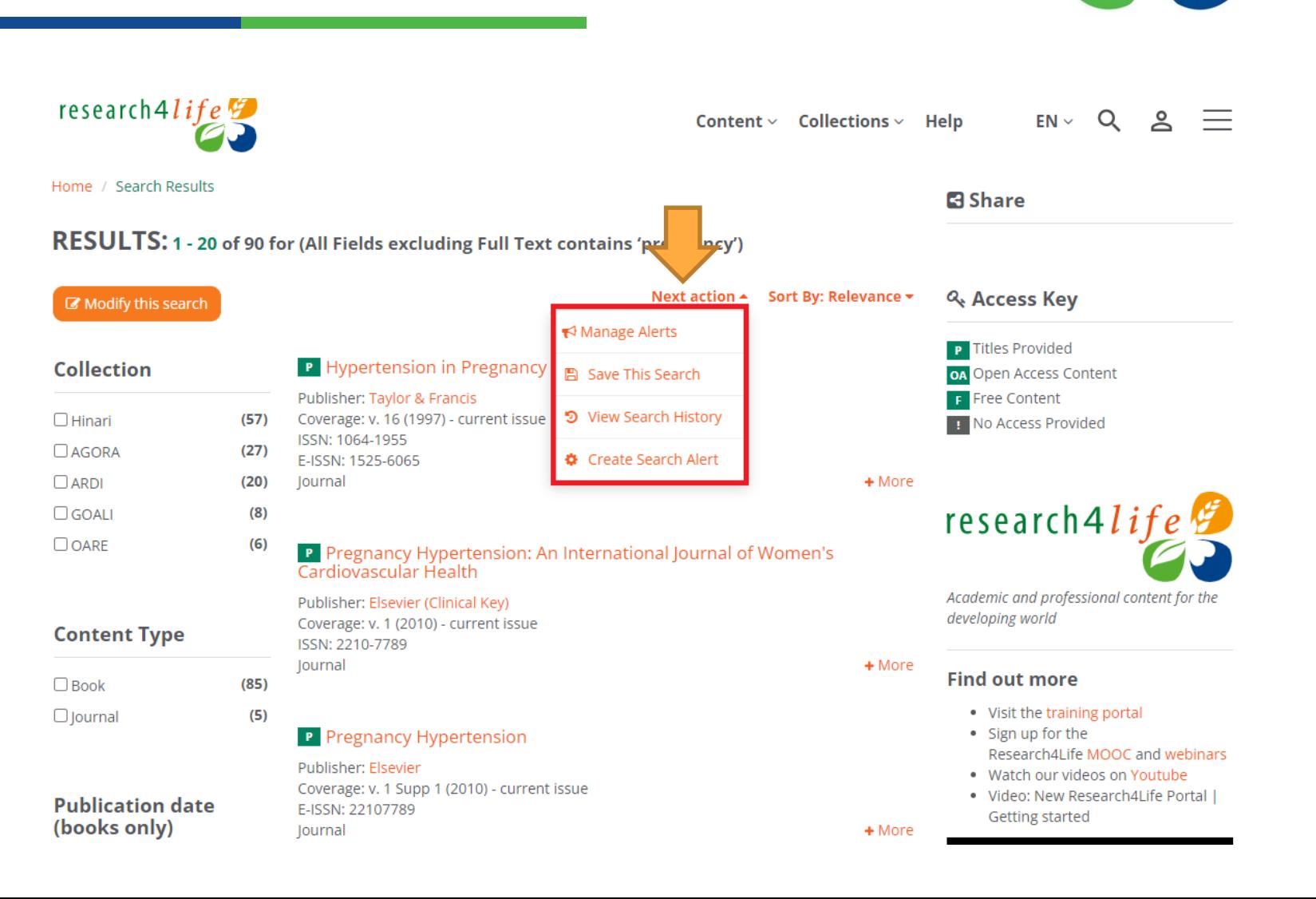

research4life

# Пропозиція для країн

Для перевірки контенту, доступного для певної країни та типу установи:

- відкрийте Hamburger меню $\equiv |$ ;
- натисніть Reports (доповіді) ;
- Потім натисніть на **Country Offer (**пропозиція для країн).

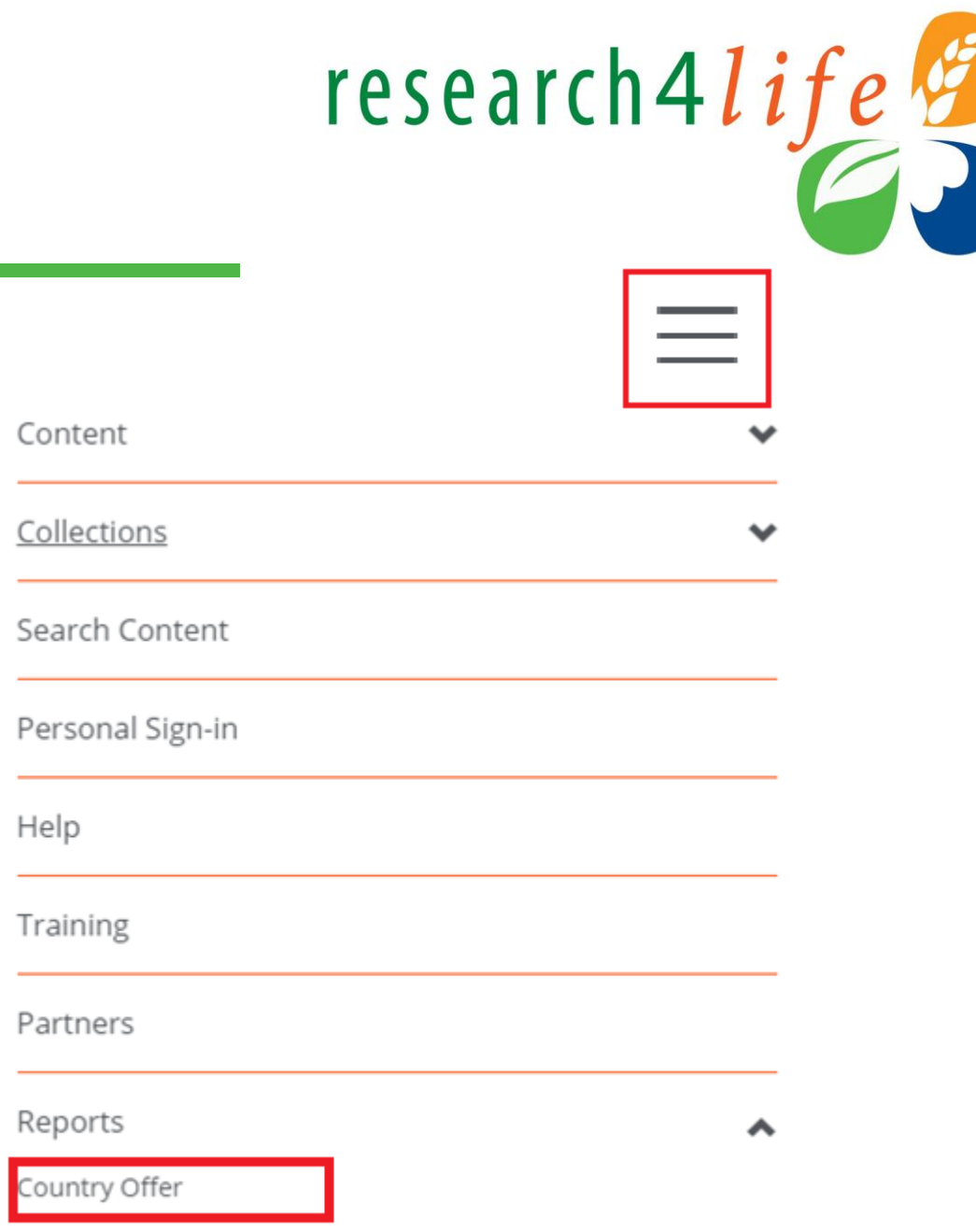

Transitional Path Country Offer

### Пропозиція для країн (продовження)

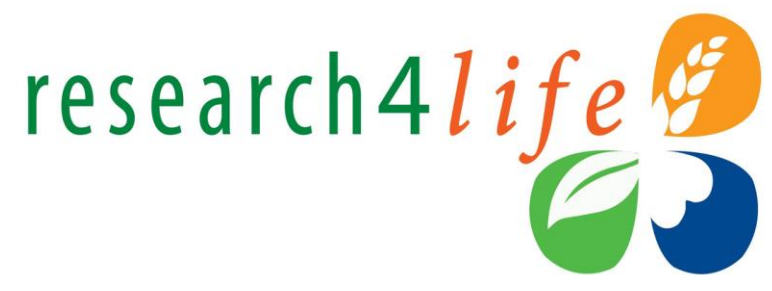

Виберіть країну, область або територію (Україна) та категорію закладу (Університет / Факультет...) і натисніть на кнопку **Знайти**.

● Відображається **список видавництв**, що надають доступ, із зазначенням кількості доступних журналів, книг, довідкових ресурсів тощо.

### **Country Offer Page**

Se<br>R

Content offered by publishers to institution categories within countries, areas and territories

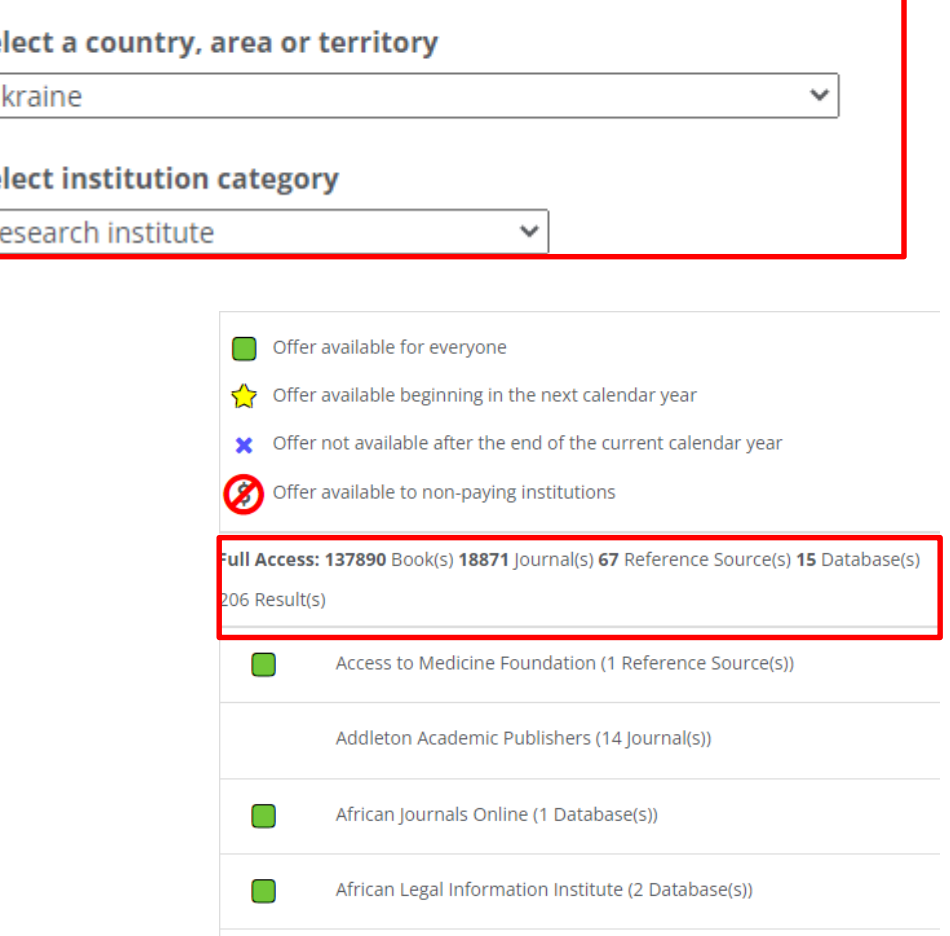

# Списки назв

Дії для завантаження списків контенту, доступного для певної країни та типу установи:

- 1. Відкрийте Hamburger меню $\equiv$  ;
- 2. Натисніть Reports (доповіді) ;
- 3. Потім натисніть на **Title Lists** (списки назв).

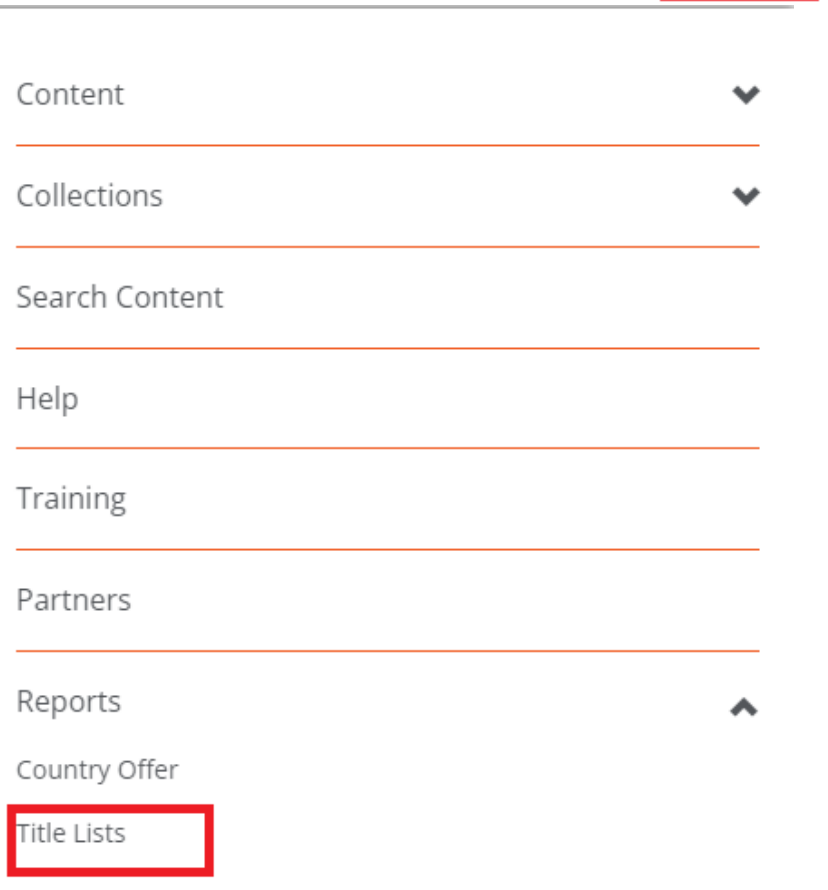

research4life

# Cписки назв (продовження)

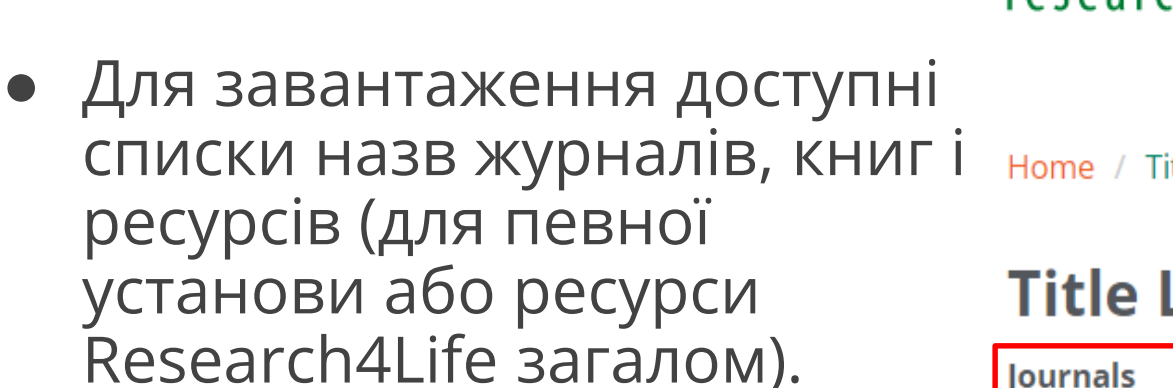

- Формати для завантаження:
- ▶ XLCS (Microsoft Excel Open XML Spreadsheet) та
- CSV (comma-separated values).

### **Title Lists for Export (KBART format)**

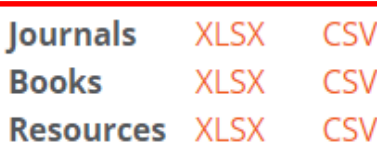

If you are logged in to Research4Life, these titles lists will include only content available to your institution

If you are not logged in to Research4Life, these title lists will include all content provided through Research4Life, including content not available to your country or category of institution.

Content  $\vee$ Collections  $\scriptstyle\mathtt{\sim}$ Help

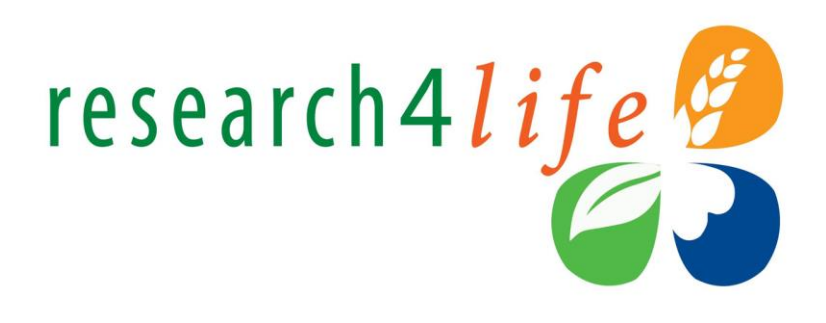

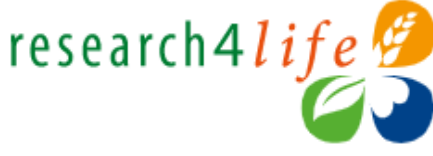

Home / Title Lists

### Додаткові ресурси сторінка допомоги

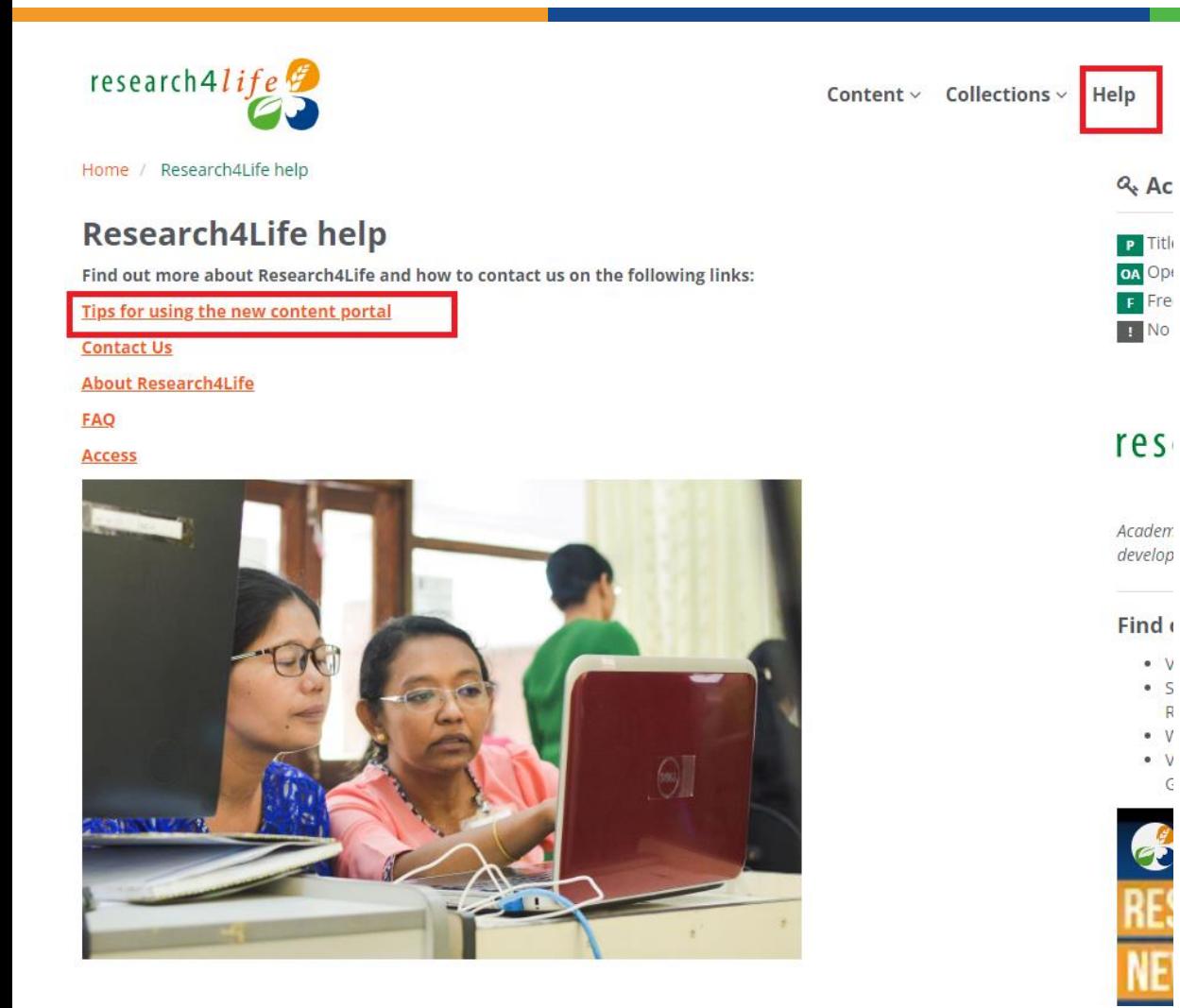

# research4life research4*life*

Content  $\vee$  Collections  $\vee$ 

Home / Tips for using the new content portal

### Tips for using the new content portal

### Logging in

To login, click on the person icon at the top of the page:  $\Theta$ 

You will be taken to the login page where you can enter your institution credentials as per the old portals

After logging in, you will be returned to the homepage, and the person icon will have changed to the profile icon:

#### **Personal Sign-in**

After logging in with you institution credentials you will now have the ability to create a personal profile on the portal, either by clicking on the 'Register/Sign-in as a personal user' link in the profile dropdown, or from the 'Personal Sign-in' option in the menu.

Registering as a personal user allows you to save searches, create search alerts and set up a favourites list (site content searches only, does not apply to Summon searches).

When you are also signed in as a personal user, the profile icon dropdown will display your credentials and a link to 'My Profile' where you can access your personal profile.

### **Browsing Site Content**

From the 'Content' menu option, you can browse by Journals, Books, Reference Sources, Databases and Free Collections (or by Collection from the 'Collections' menu option). When browsing using these options, there are various filters that you can use to refine your results, these are at the side of the page when using a desktop/laptop computer, or can be accessed via the blue 'Filter' button when using a mobile device.

From the 'Content' menu option, you can also choose to browse by Publishers, where you can filter alphabetically, or by Subjects, where you can page through the results.

The 'Recent Resources' menu option takes you to a page that displays content added in the last 30 days.

**Coarching With Cummon** 

### Технічна підтримка (українською мовою)

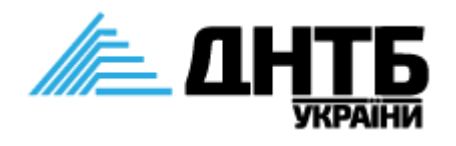

Research4Life підготували відповіді на поширені питання щодо отримання доступу.

Навчальні матеріали про роботу з ресурсом за посиланням

У разі виникнення проблем із підключенням доступу або використання ресурсу - заповніть праворуч форму зворотнього зв'язку ДНТБ України

Якщо ваша установа вже є в списку, не потрібно повторно реєструватися. Зверніться до представника в своїй установі (бібліотекар). Якщо працівники бібліотеки не знають деталі доступу, порадьте їм надіслати запит в ДНТБ України (форма зворотнього зв'язку).

#### <https://dntb.gov.ua/research4life> ⊕

- ✆ [0991449874](tel:0991449874)
- $\Sigma_{\scriptscriptstyle \widehat{\mathcal{D}}}$ [r4l.uaconnector@dntb.gov.ua](mailto:r4l.uaconnector@dntb.gov.ua)

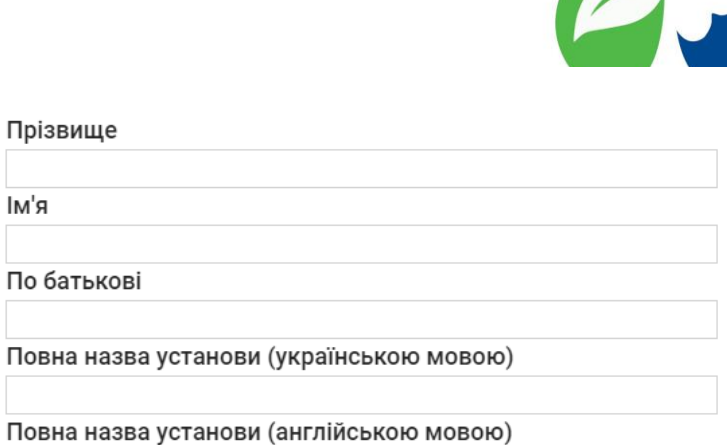

research4life

Посада

lм

Контактний телефон

Електронна адреса

Оберіть, будь ласка, тип питання/повідомлення

□ проблема підключення доступу до Research4Life (нова установа)

□ проблема підключення доступу до Research4Life

- (раніше зареєстрована установа)
- □ технічна проблема із заповненням реєстраційної анкети

□ відсутній інституційний логін та пароль у листі від Research4Life

□ інформаційне повідомлення про помилку під час

### Матеріали першого вебінару

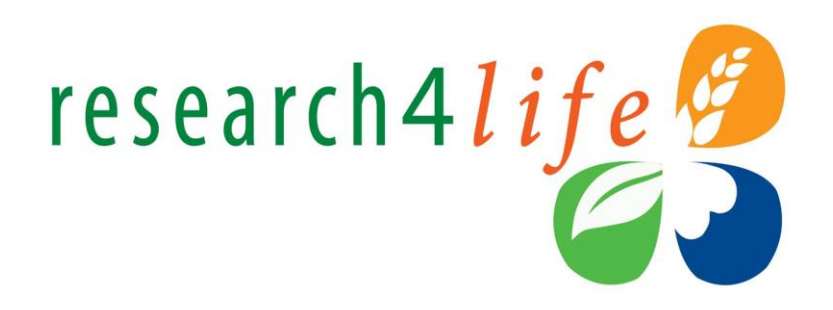

### <https://dntb.gov.ua/news/18900>

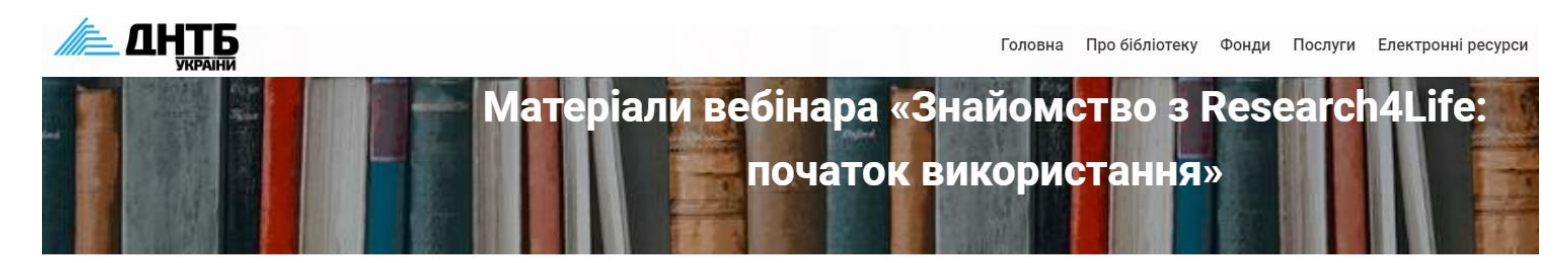

Сьогодні, 31 жовтня 2023 року, відбувся перший вебінар із запланованих трьох щодо можливостей платформи «Research4Life» для українських користувачів.

#### Загалом до події долучилося близько 500 учасників.

Вебінар на тему «Знайомство з Research4Life: початок використання» провела Маргарита Цюра, національна координаторка проєкту «Research4Life» в Україні, стипендіатка Німецької національної бібліотеки.

#### Презентація доступна за посиланням.

Відеозапис можна переглянути тут.

Нагадуємо розклад майбутніх вебінарів:

#### 2 листопада, 12:00

Тема: Знайомство з Research4Life: Єдиний контент-портал.

Учасники дізнаються більше про Єдиний контент-портал Research4Life, особливості пошуку необхідної інформації (меню Collections, Content меню, Hamburger меню) та способи ефективного використання порталу.

### Додаткові ресурси - Навчання на порталі

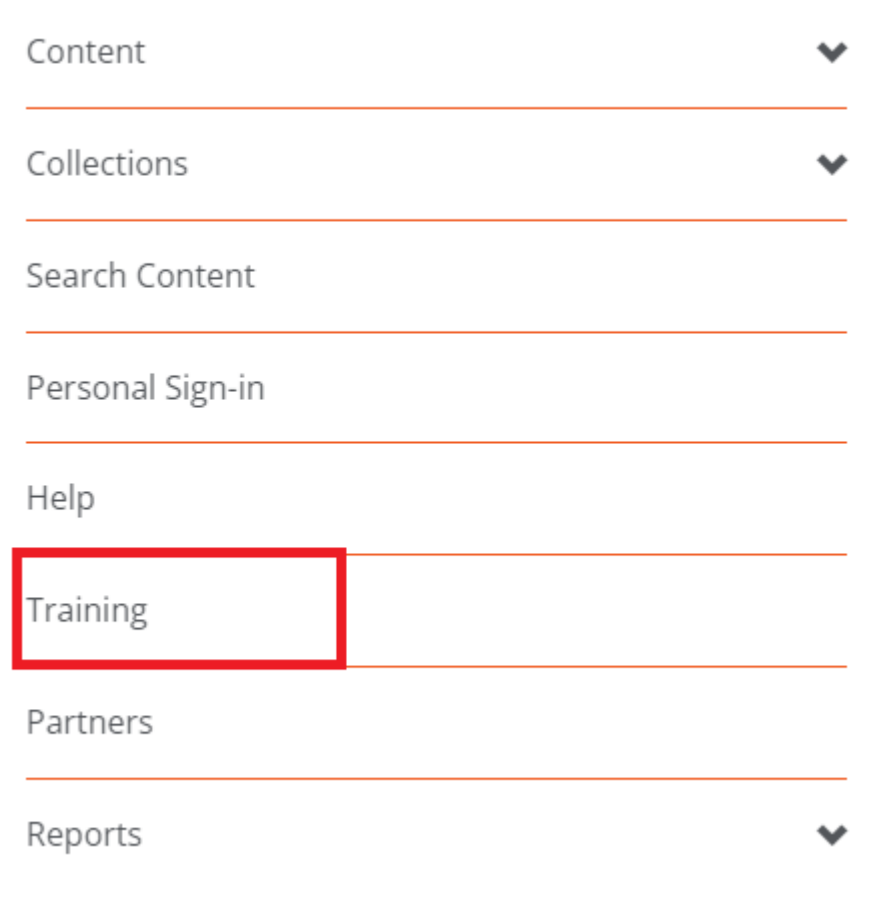

### research4life<sup>9</sup>

Home / Training

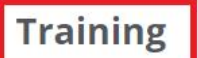

Access Research4Life training resources on the following links: Training Portal: find resources for librarians and researchers Getting Started: an overview of the partnership and its programmes MOOC: sign up to this online course get the most out of Research4Life Webinars: sign up to the latest webinars and find video recordings Training Presentations: up to date presentations about Research4Life and scholarly communications in general **Librarians hub:** resources specifically developed for information specialists Authors hub: readings and activities to help understand the scientific publishing process Partner Resources: free resources from related organisations and publishers

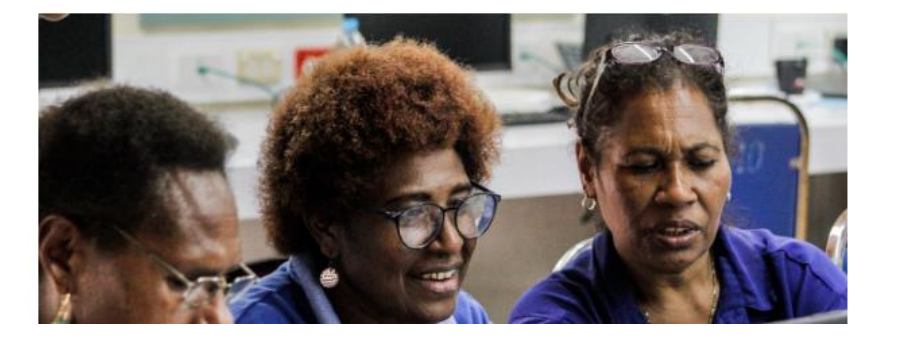

Content  $\vee$  Collections  $\vee$ 

research4life

### Мобільна версія

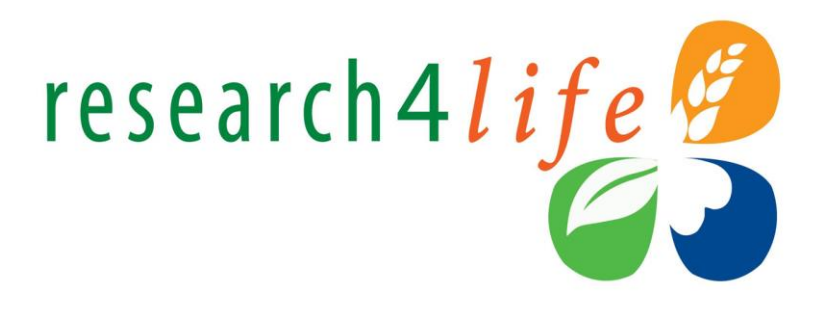

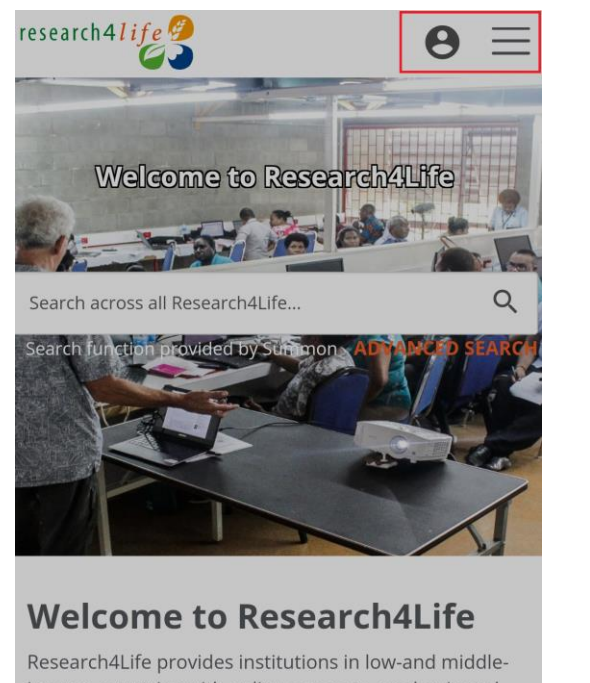

income countries with online access to academic and professional peer-reviewed content. We aim to improve teaching, research and policymaking in health, agriculture, the environment and other life, physical and social sciences.

To access the content portal, log in here or by clicking the icon on the top right.

#### 

Research4Life content is grouped into the

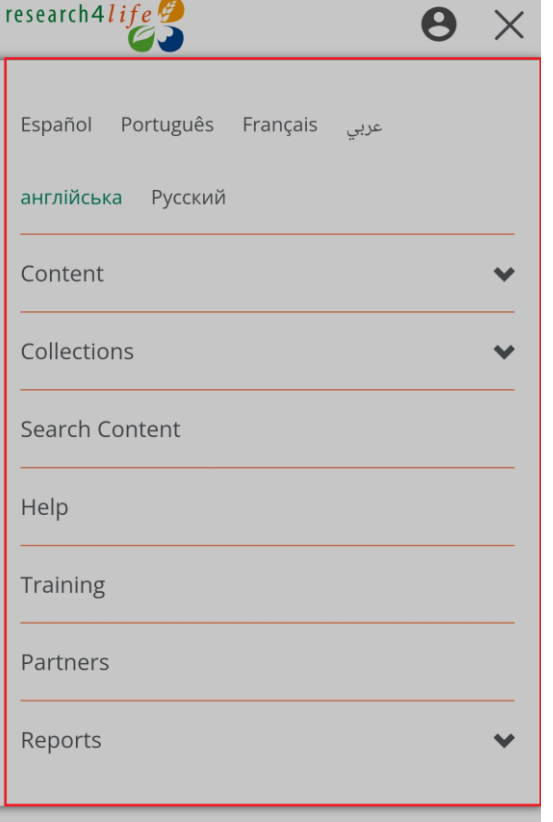

To access the content portal, log in here or by clicking the icon on the top right.

Research4Life content is grouped into the

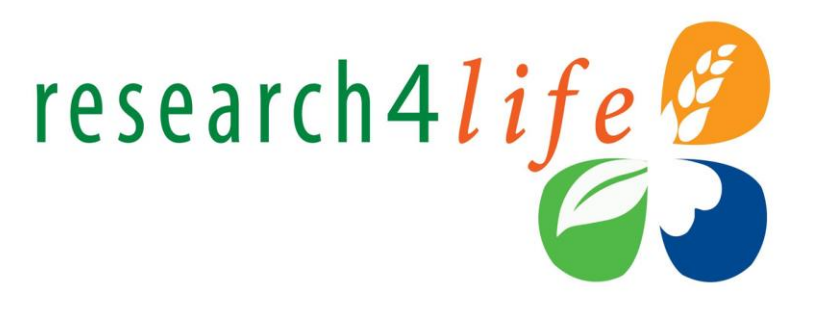

- В Content меню обрати сторінку **Journals** (журнали). Знайти всі журнали за темою **Environmental Sciences** (науки про навколишнє середовище), які видає **John Wiley & Sons**, застосувавши відповідні фільтри.
- У результатах пошуку знайти журнал **African Journal of Ecology** та перейти на його сайт.
- Завантажити одну наукову статтю з останнього номера журналу (Volume 61, Issue 3).

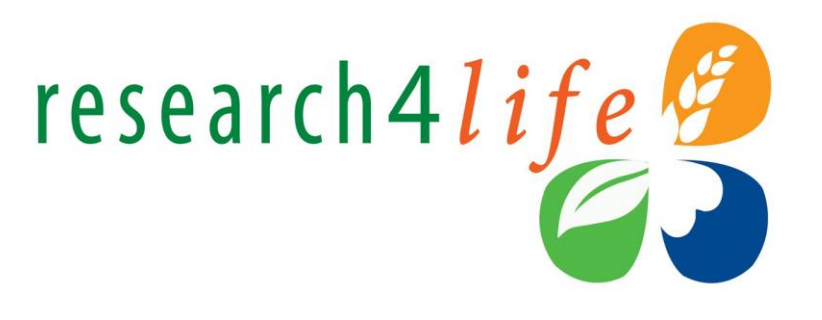

- Повернутися на портал R4L, у результах пошуку залишити лише журнали за темою **Environmental Sciences** (науки про навколишнє середовище), які видає **Oxford University Press**, застосувавши відповідні фільтри.
- У результатах пошуку знайти журнал **Journal of Environmental Law** та перейти на його сайт.
- На сайті журналу знайти всі статті, де у назві зустрічається словосполучення **Climate Law,** та ознайомитися з текстом статті.

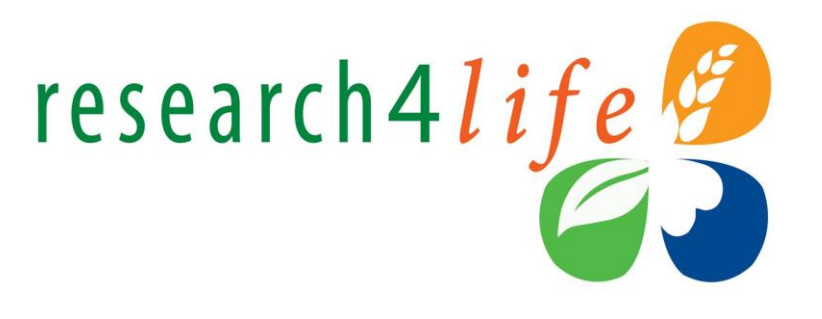

- В Content меню обрати сторінку **Subjects** (теми). Знайти інформацію про мостобудування, обравши тематичний список **Bridge engineering** (будівництво мостів).
- Знайти всі **англомовні журнали** за тематикою, використавши відповідні фільтри.
- На сайті відповідного журналу, знайти всі статті, де згадується Україна.

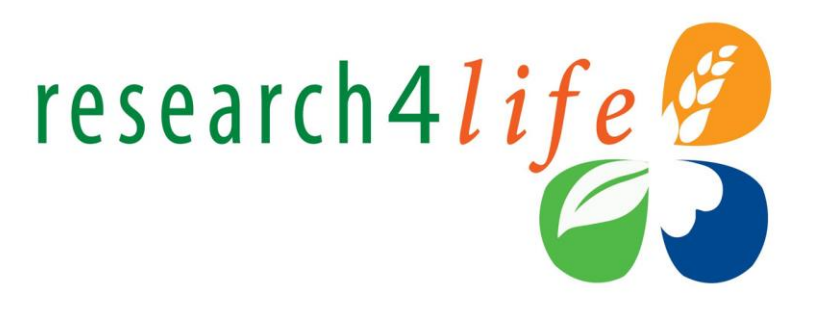

- В Content меню обрати сторінку **Databases** (бази даних). Знайти всі англомовні бази даних в колекції **Hinari,** використавши відповідні фільтри.
- У результатах пошуку знайти базу даних **PubMed**, обравши букву **P** у алфавітному списку або скористайтеся рядком пошуку (Find Databases).
- У базі даних **PubMed** знайти всі документи, де згадується про psychology (психологію), Ukraine (Україну) та war (війну).
- Завантажити статтю.

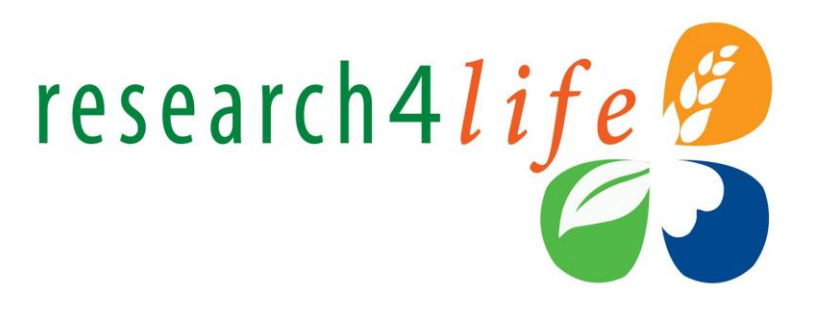

- В Hamburger меню обрати сторінку **Search Content**. Знайти всі книги і журнали за тематикою громадського здоров'я.
- У рядок пошук введіть слова **Public** (громадськість) і **Health** (здоров'я), логічний оператор **AND**. Здійсніть пошук у всіх полях **All fields**.
- Відсортуйте результати за новизною **Newest first**.
- Знайдіть всі книги за останні 5 років.
- Перегляньте один розділ будь-якої знайденої книги.

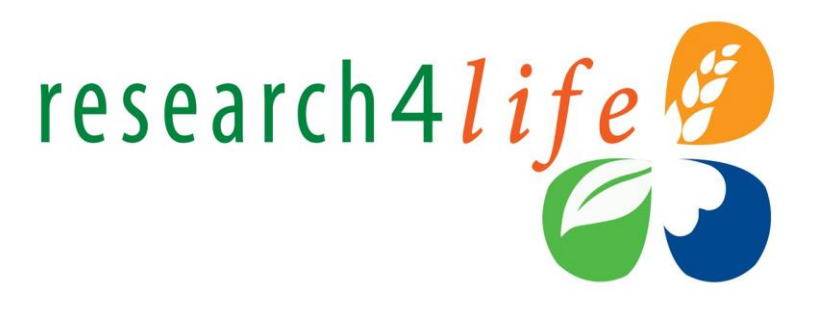

- В Hamburger меню обрати сторінку **Search Content**. Знайти журнал, де у назві є слово **Lancet**.
- Зайти на сайт журналу **The Lancet**, завантантажити будь-яку статтю, експортувати цитату. Попередньо перевірте своє бібліографічне програмне забезпечення, щоб визначити необхідний формат.

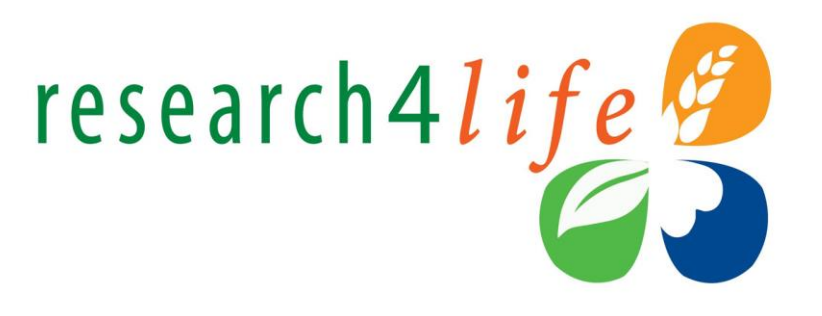

- Знайти доступну літературу за тематикою "доступ до навчально-методичної літератури з методики викладання англійської мови".
- В Hamburger меню обрати сторінку **Search Content**.
- Ввести слово **Pedagogy** та використати пошуковий символ **\*** , щоб знайти різні варіанти закінчення слова, та слово **Language**. Ознайомитися з результатами пошуку та залишити лише книги.

### $D: \mathbb{R}^2 \times \mathbb{R}^2 \times \mathbb{R}^2$ Відповіді на запитання

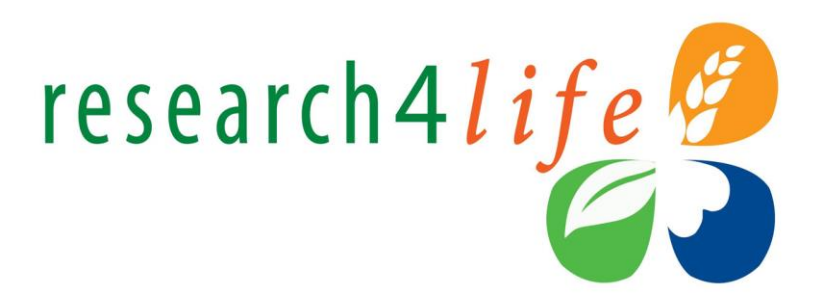

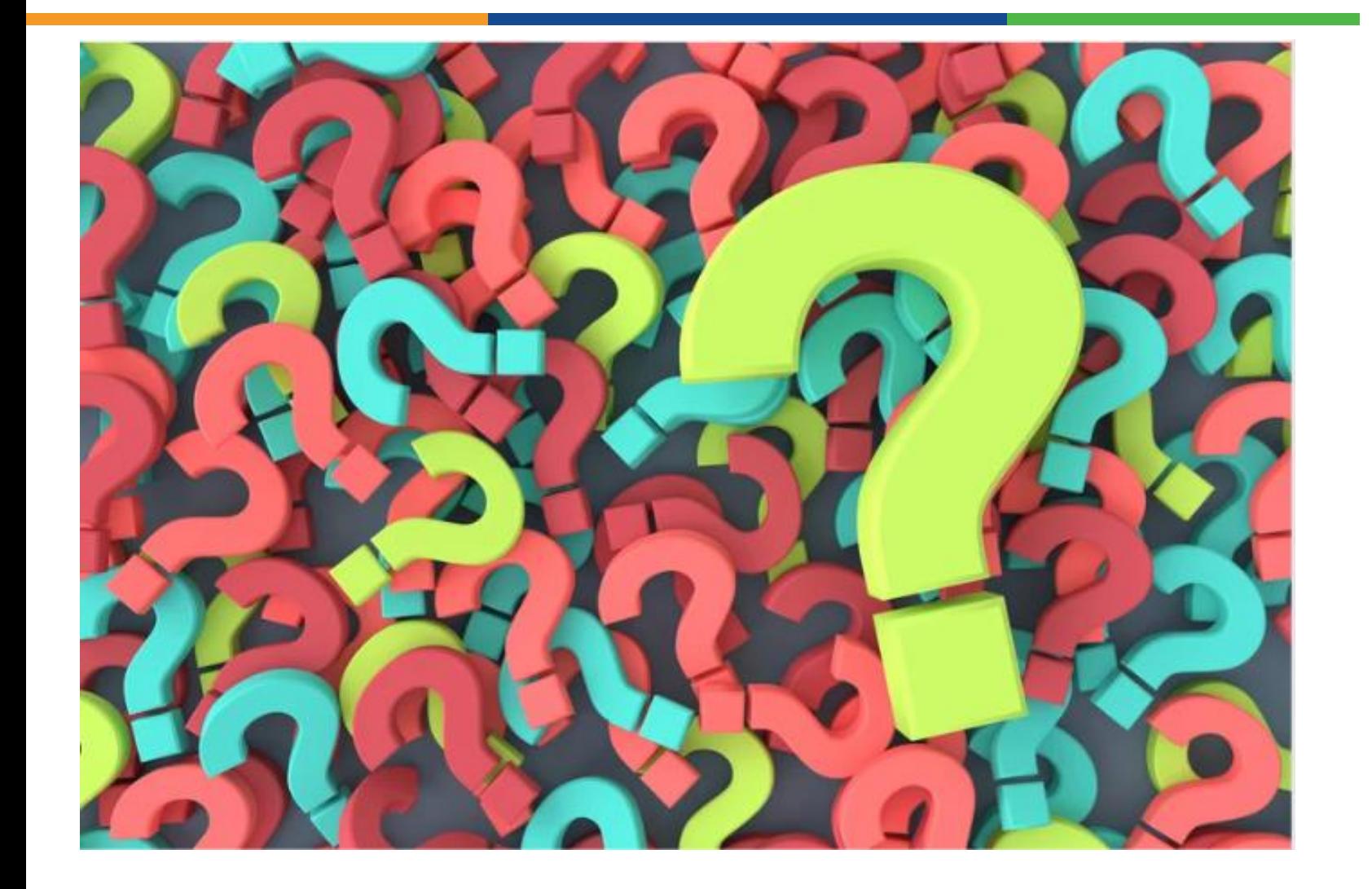

# Детальніше про Research4Life

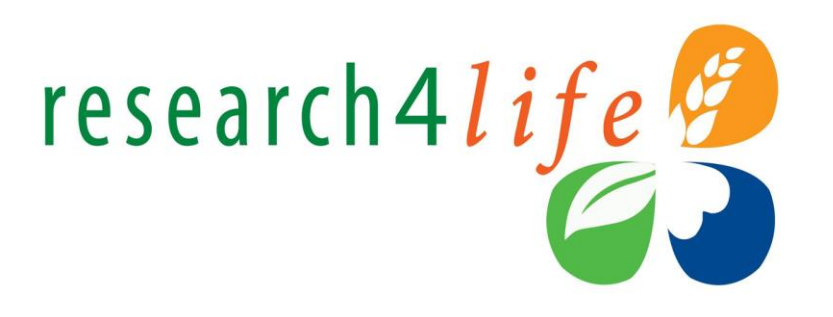

Website: [www.research4life.org](http://www.research4life.org/)

Newsletter: [www.research4life.org/newsletter](http://www.research4life.org/newsletter/)

Helpdesk: [r4l@research4life.org](mailto:r4l@research4life.org)

- X: [@R4Lpartnership](https://twitter.com/R4LPartnership)  $\mathbb X$
- Facebook: [R4Lpartnership](https://www.facebook.com/R4Lpartnership/) <u>유</u>
- Dgroups: [Research4Life](https://dgroups.org/fao/research4life) $\bigoplus$

# Дякую за увагу!

**Маргарита Цюра**, національна координаторка проєкту «Research4Life» в Україні (<https://dntb.gov.ua/research4life>, [research4lifeccukraine@gmail.com](mailto:research4lifeccukraine@gmail.com)), стипендіатка Німецької національної бібліотеки.

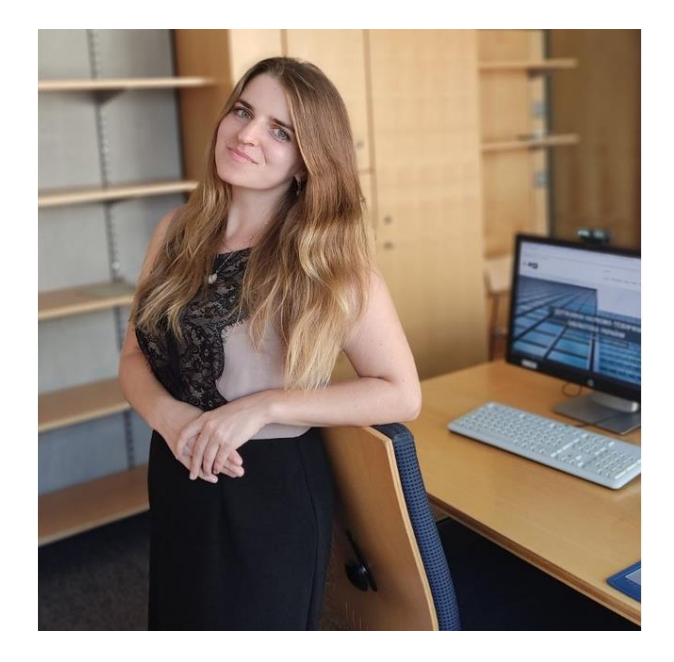